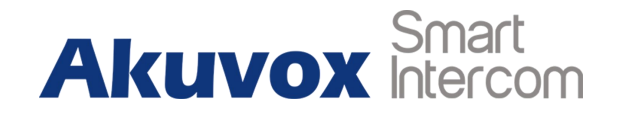

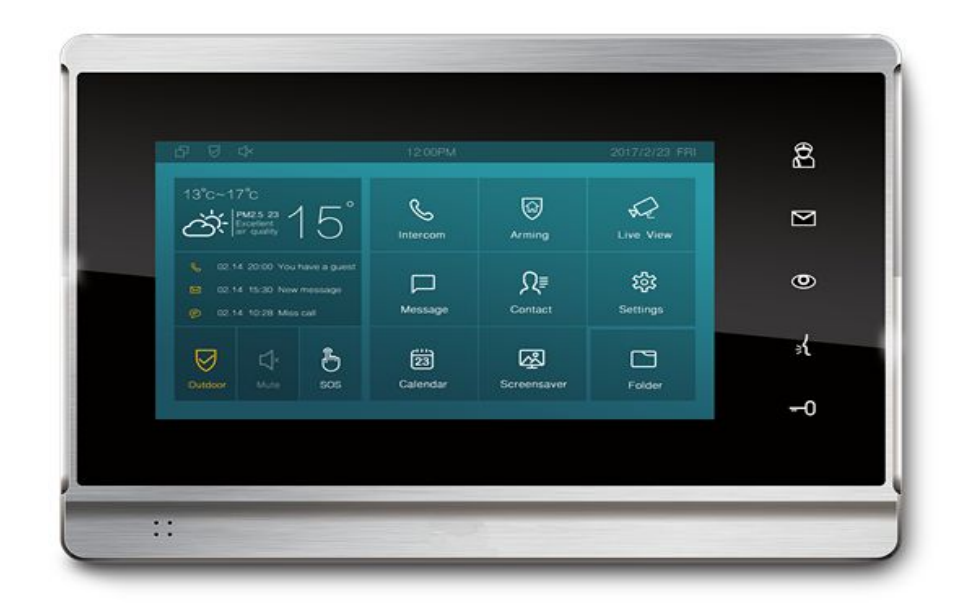

# **IT82 Series Indoor Monitor Admin Guide**

## **About this manual**

Thank you for choosing Akuvox's IT82 Series indoor monitor. This manual is intended for end users, who need to properly configure the indoor monitor. It provides all functions and configurations of the product, the information detailed in this manual applicable to firmware version 82.0.2.137.rom or lower version.

- Please verify the packaging content and network status before setting.
- The old firmware may be a little different from 82.0.2.137.rom about some configurations. Please consult your administrator for more information.

## **Contact us**

For more information about the product, please visit us at www.akuvox.com or feel free to contact us by

Sales email: sales@akuvox.com

Technical support email: techsupport@akuvox.com

Telephone: +86-592-2133061 ext.7694/8162

**We highly appreciate your feedback about our products.**

# **Content**

<span id="page-2-0"></span>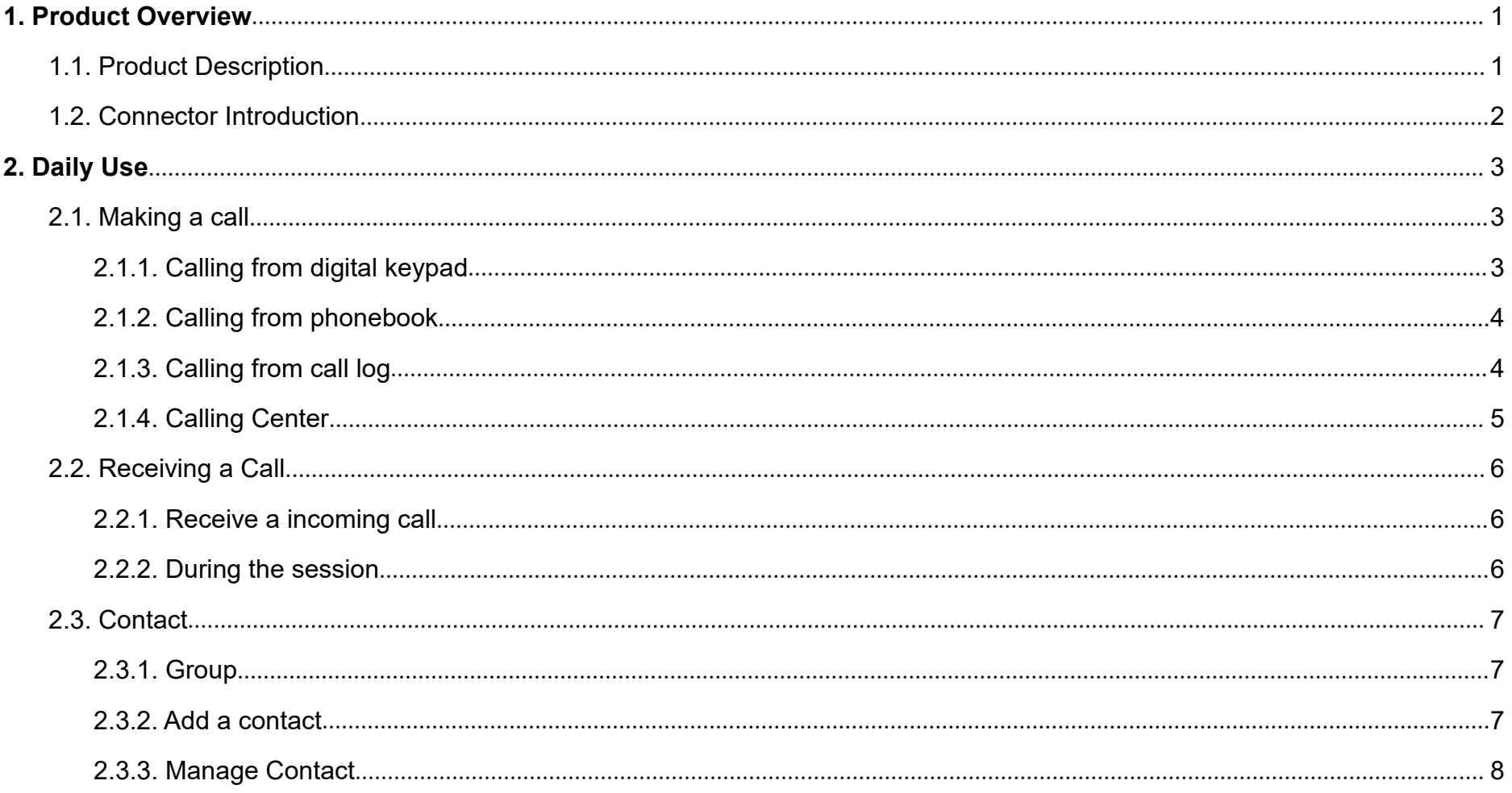

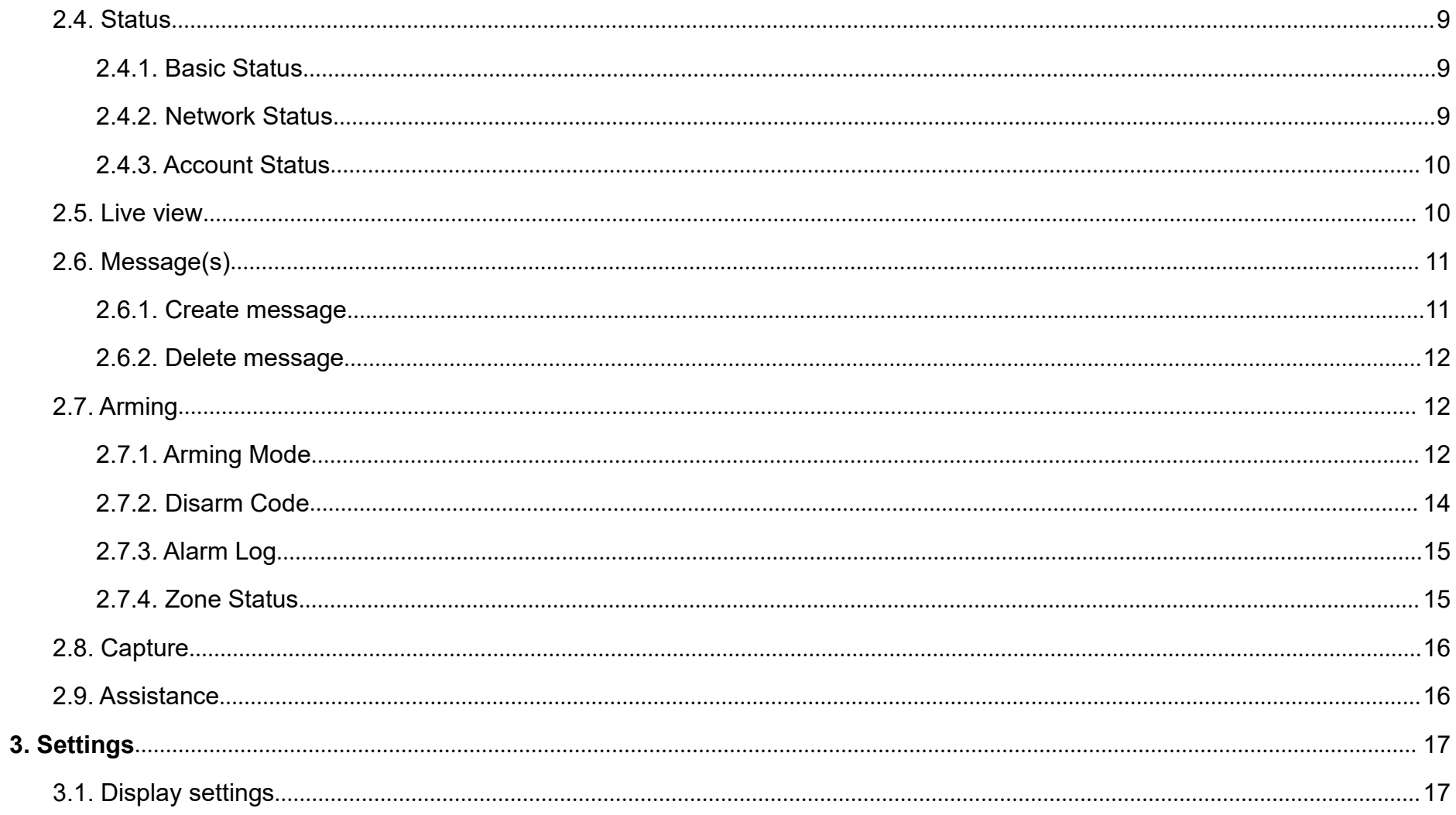

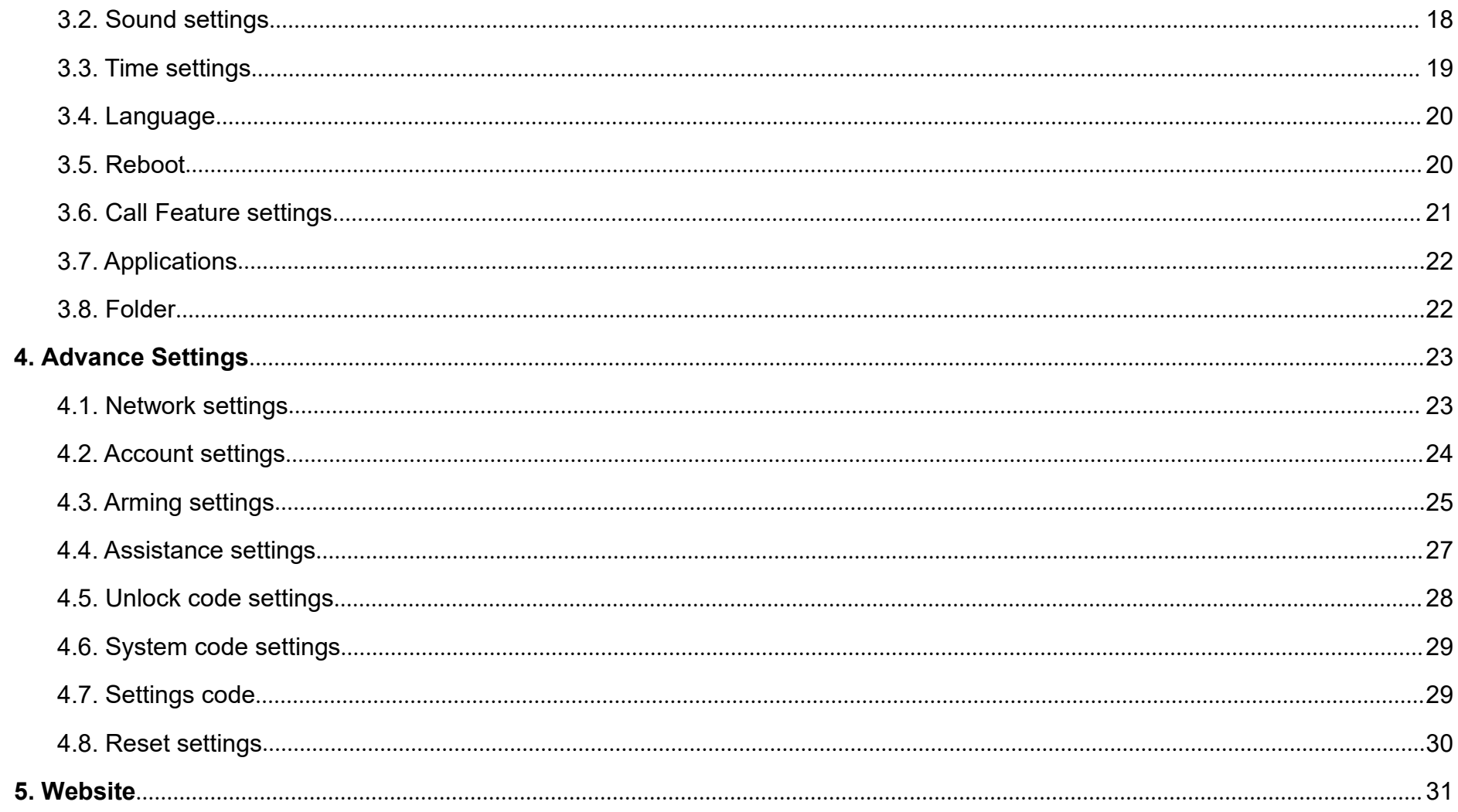

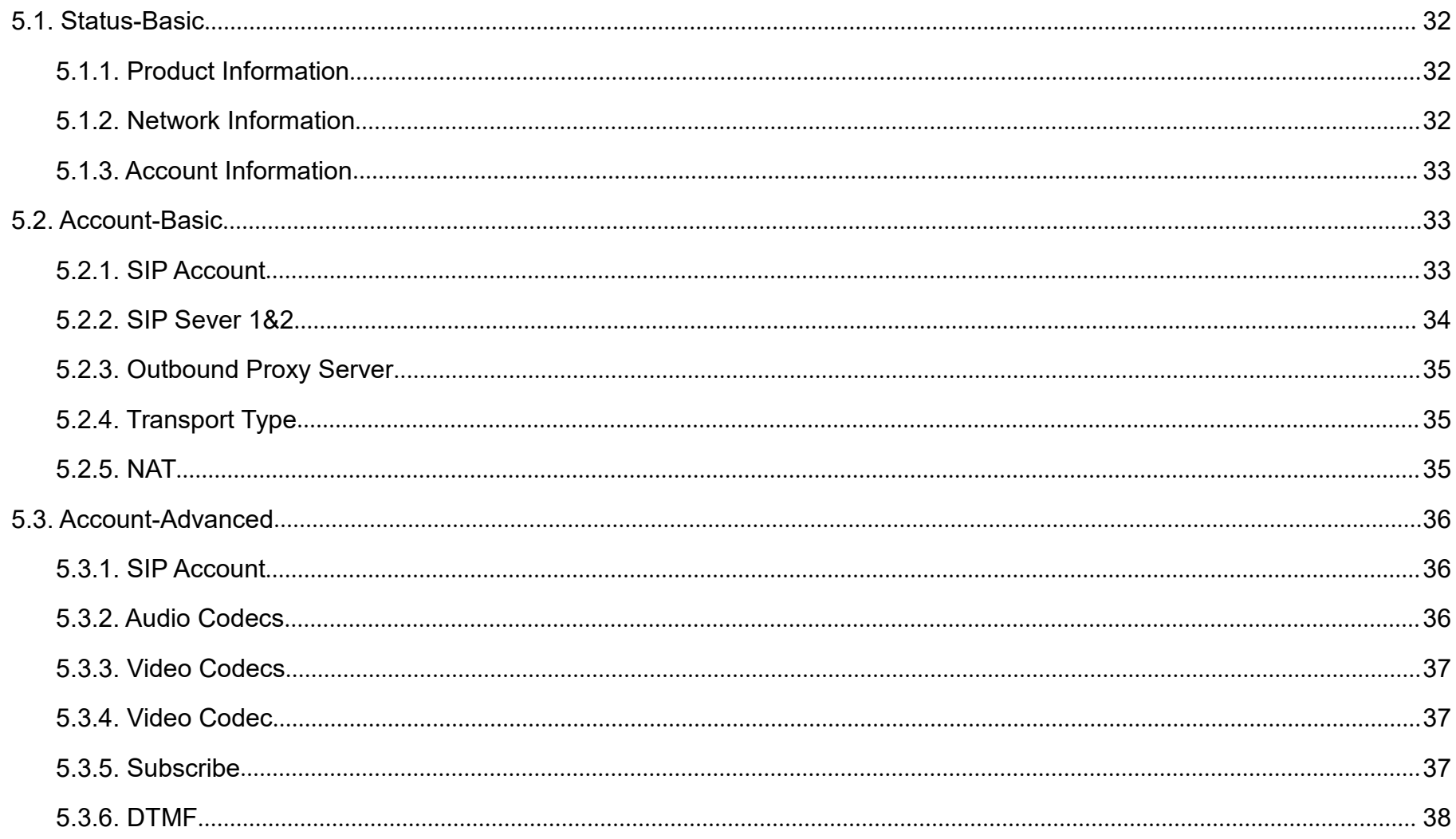

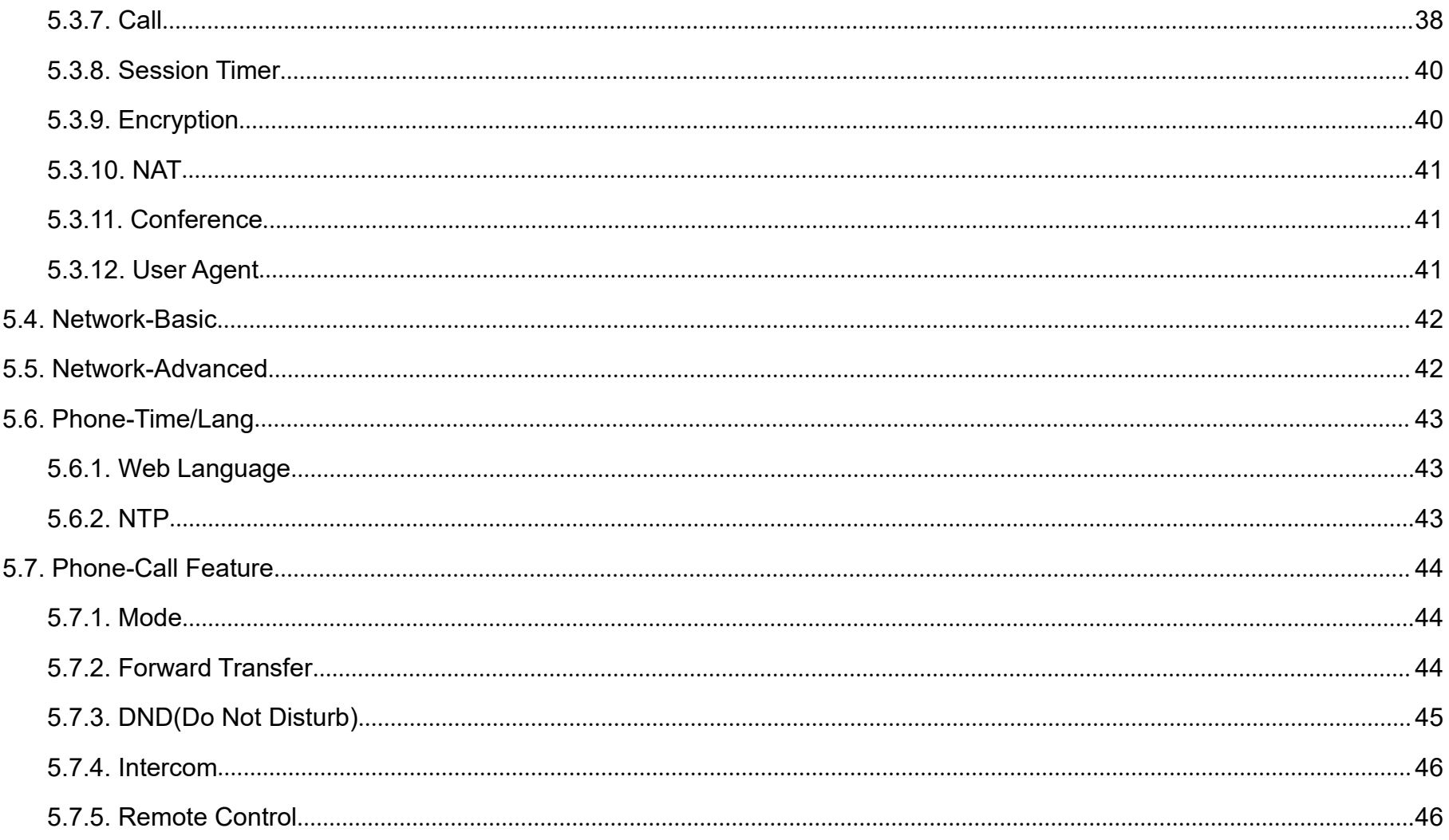

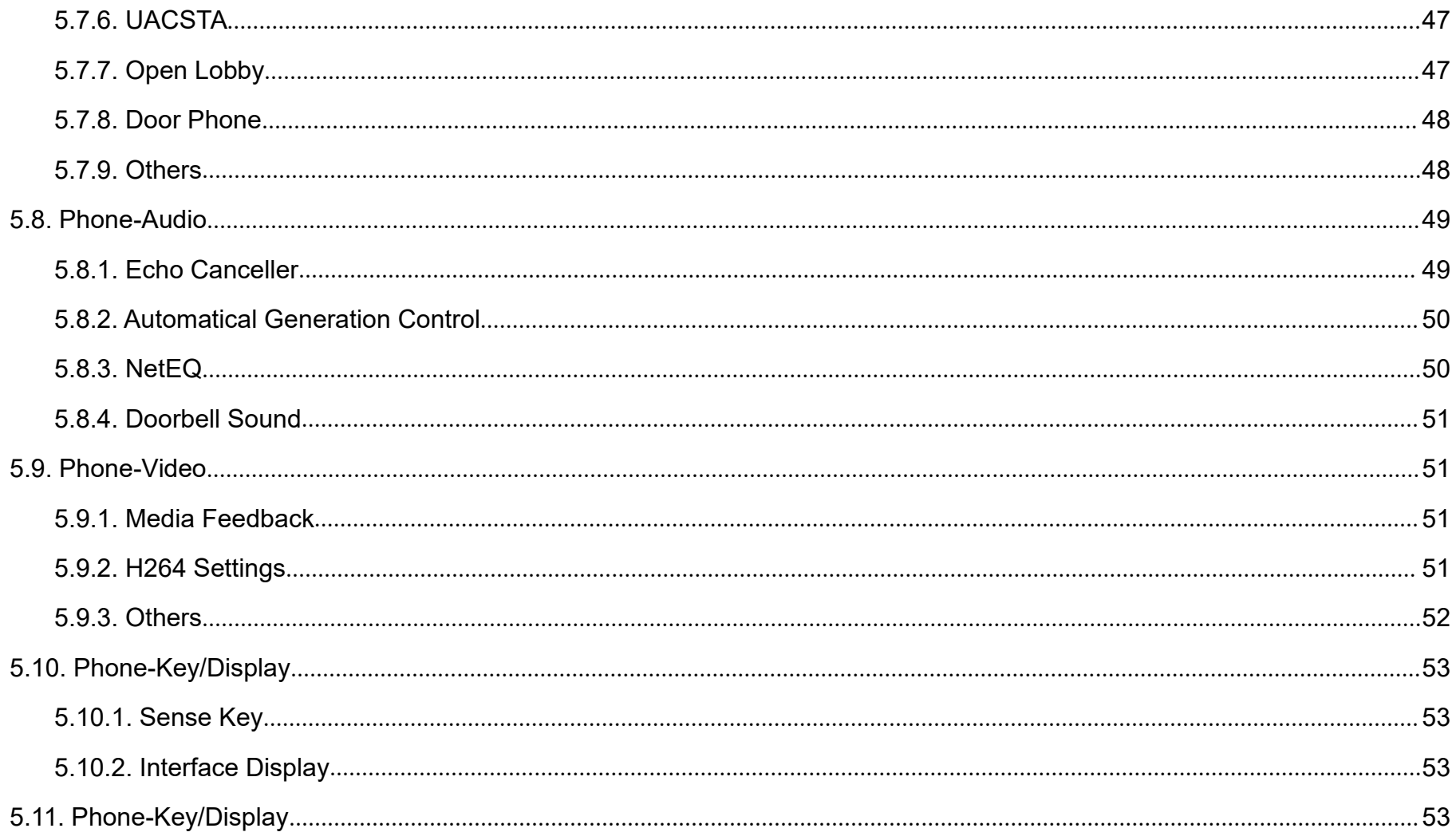

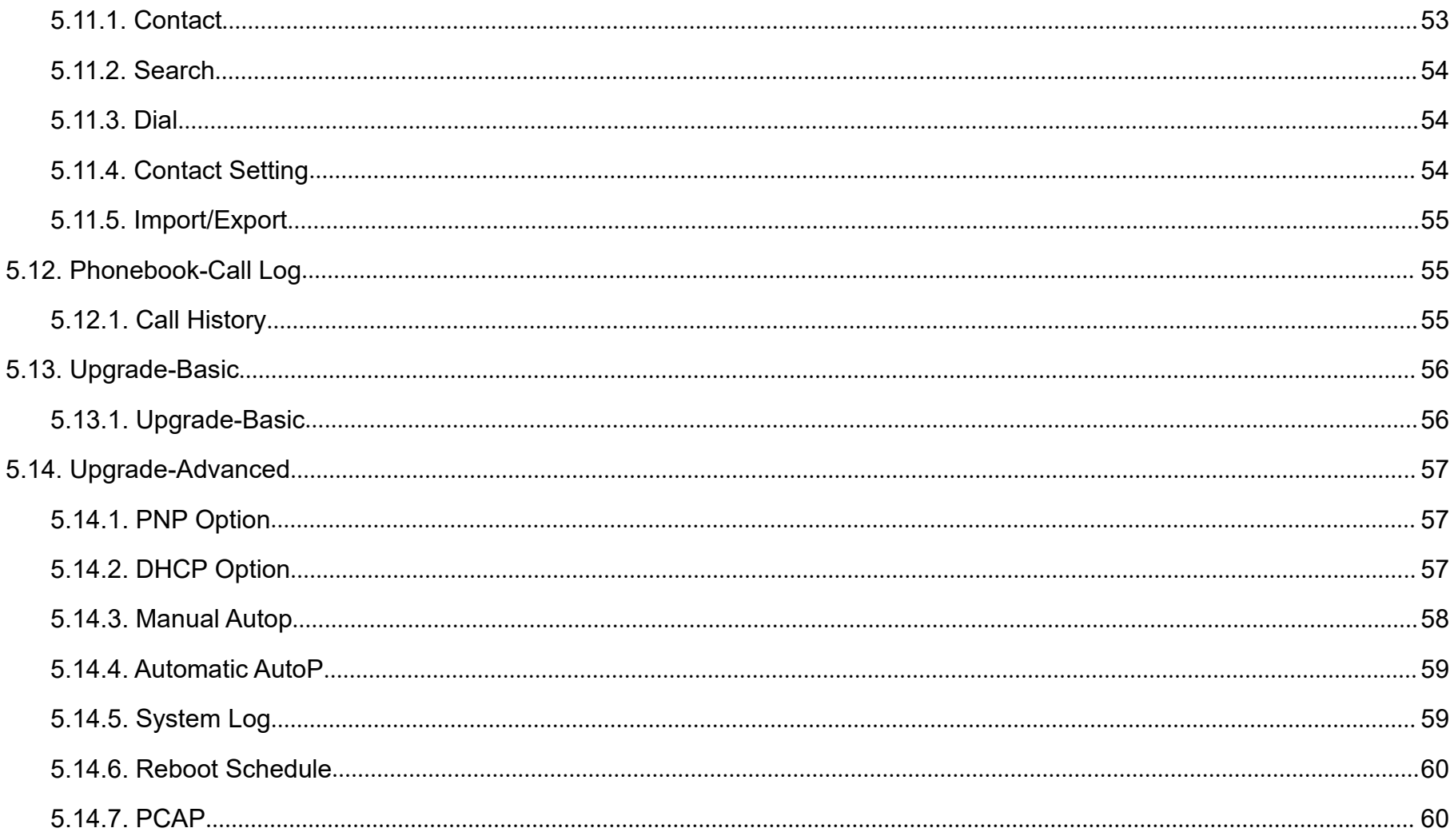

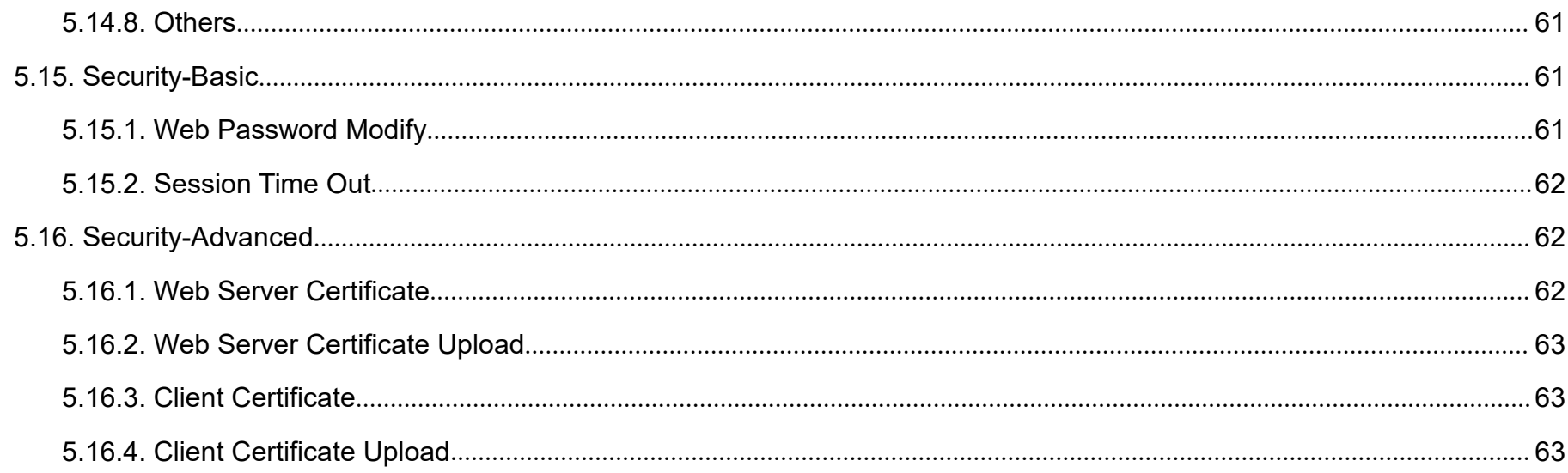

## <span id="page-10-0"></span>**1. Product Overview**

## **1.1. Product Description**

IT82 is an Android SIP-based with smooth touch-screen Indoor monitor. It can be connected with Akuvox door phone for unlock and monitor.

Residents can communicate with visitors via audio and video call, and support remote unlock the door. It is more convenient and safe for residents to check the visitor identity through its video preview function.

IT82 is often applicable in villas, apartments, building and so on.

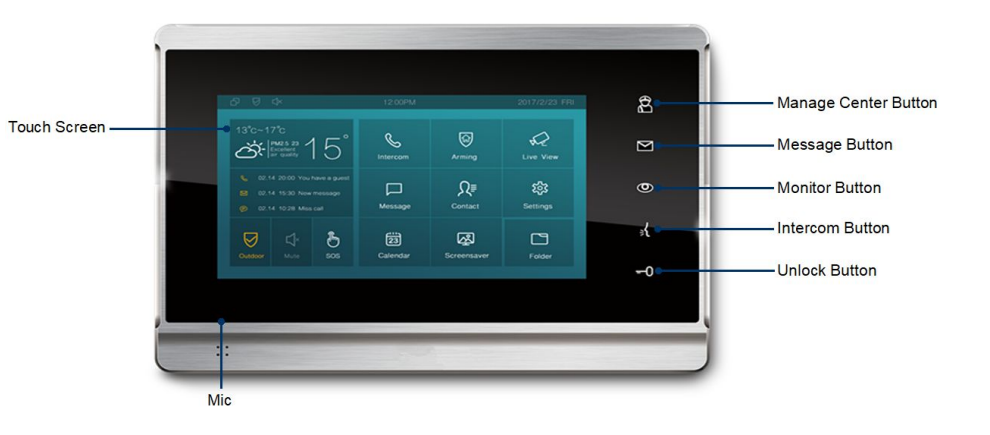

## <span id="page-11-0"></span>**1.2. Connector Introduction**

**8 PIN connector:** For power supply and RS485 terminal. **10 PIN connector:** For 8 security connectors. **Network Interface(POE):** Network Interface(POE) connector which can provide both power and network connection.

**RJ45 Interface:** RJ45 Interface connector which can provide<br>network connection. It can share the network access from network connection. It can share the network access from Network Interface(POE) port to other equipment or PC  $\mathbb{R}$ connection.

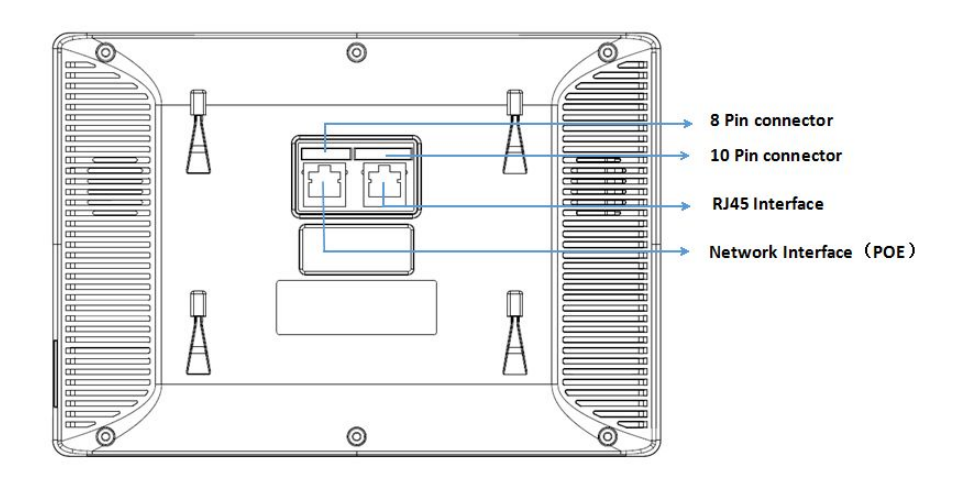

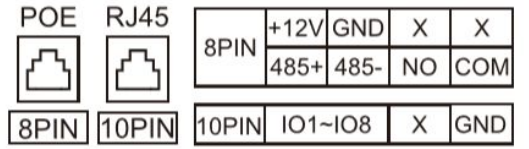

**Note**: 12V/1A dc from LPS or POE.

## <span id="page-12-1"></span><span id="page-12-0"></span>**2. Daily Use**

## **2.1. Making a call**

There are 4 ways to make a call from the indoor monitor to other units, which can be another indoor monitor or an intercom app.

#### **2.1.1.Calling from digital keypad**

①Tap the icon to enter the call interface. Also you can press the  $\Box$ 

intercom button **at** 

②Enter the number to call on the digital keypad.

**Solution** 3) Tap the dial key, you can choose audio call or video call to dial<br> **Solution 192.168.35.32** out.

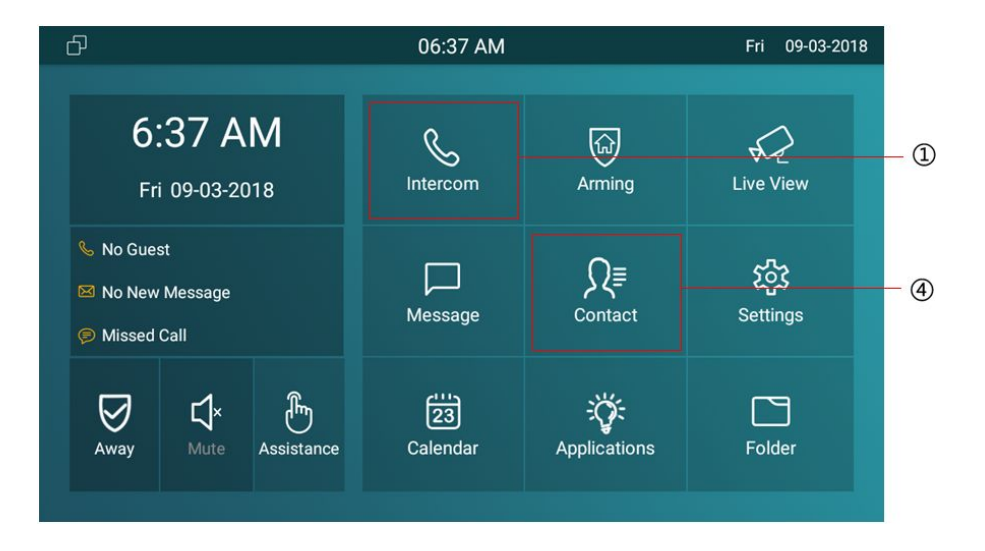

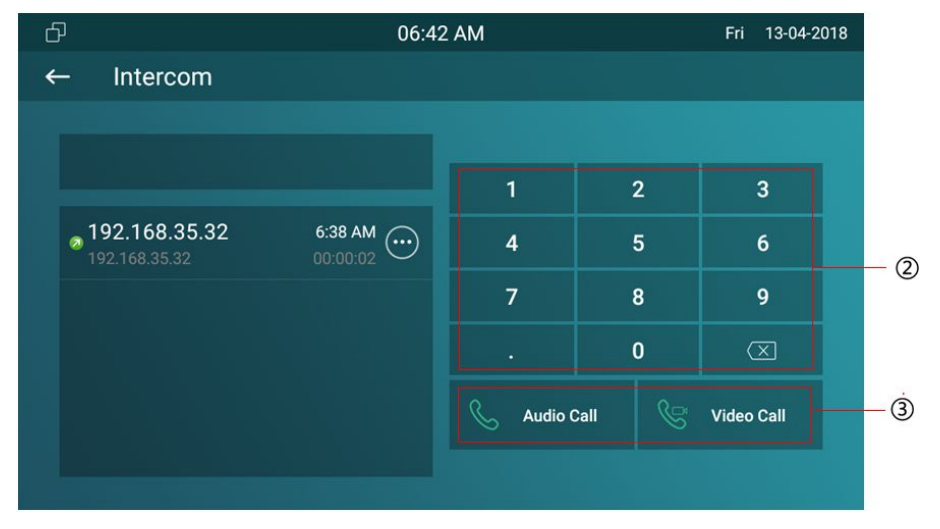

#### <span id="page-13-0"></span>**2.1.2.Calling from phonebook**

④Tap the icon to enter the phonebook.

**Similary** Search the list by number or alphabet. IT82x supports fuzzy **Select a number** matching query.  $6 -$ 

⑥ Scroll up or down the pre-imported contact list to select contact.

⑦Tap the dial key next to the contact found to dial out.  $^{\circledR}$ 

**Note:** If the contact has multiple numbers, after clicking the dial key, you need to choose the number you want to call.  $\|\cdot\|$   $\leftarrow$  Contact

# **2.1.3.Calling from call log**

DPress the icon to enter the call log interface. Also you can tap the icon  $\frac{1}{\sqrt{2\pi}}$  or press the intercom button to enter the call log interface.

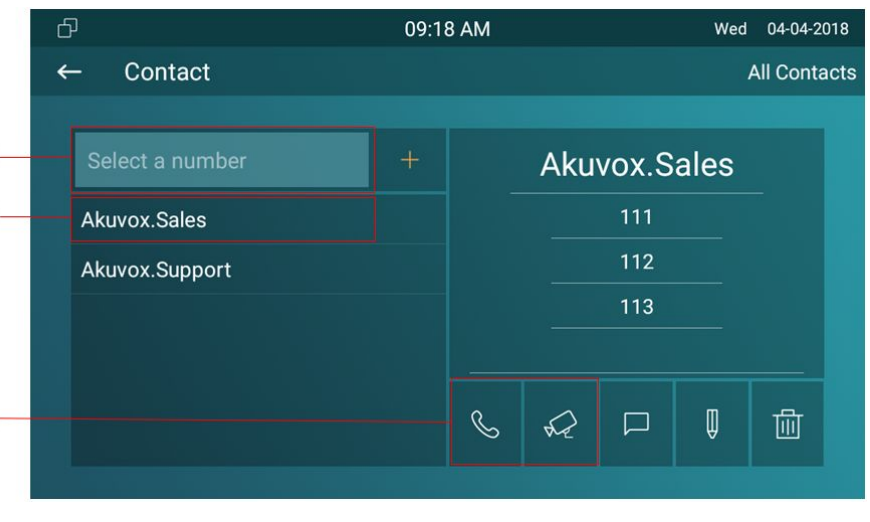

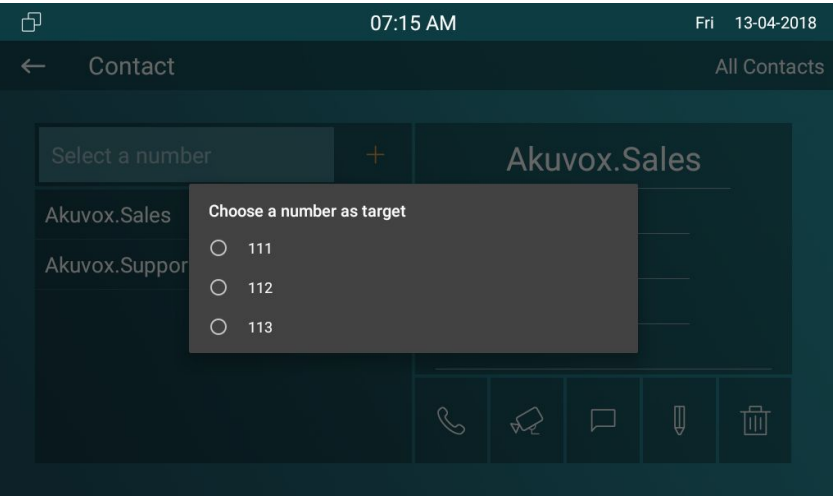

<span id="page-14-0"></span>②③You can directly slide up and down to choose the number from the call history.

**A** Tap the dial key, you can choose audio call or video call to dial out.

⑤Click to modify the log. Users can create a new contact, send the message or delete to this call log, or add this call log into Black Lists.

#### **2.1.4.Calling Center**

Press manage center button  $\overline{8}$  to make a call out, if you want to call management center (SDMC system). This function only can be used when IT82 has registered from SDMC.

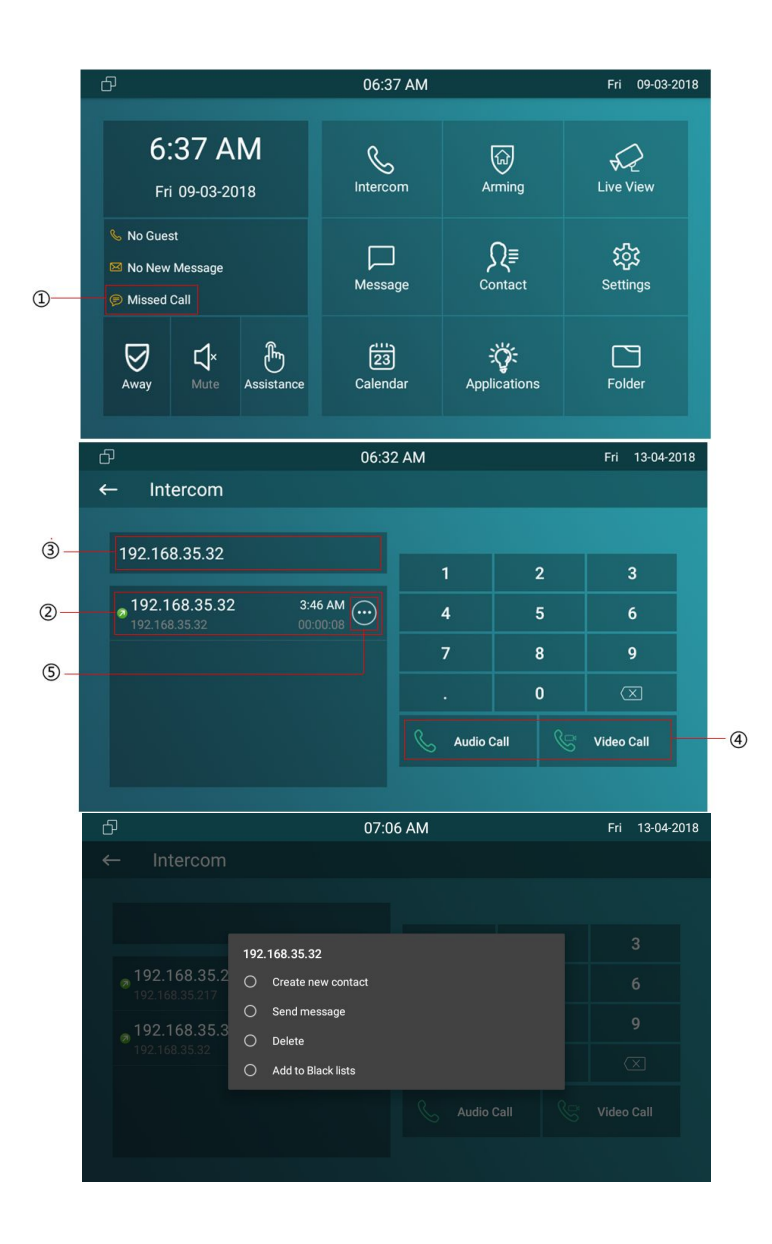

## <span id="page-15-0"></span>**2.2. Receiving a Call**

#### **2.2.1.Receive a incoming call**

①There will be a video preview in this window, when you  $\qquadscriptstyle \oplus$ receive a incoming call.

②Press this icon to pick up the incoming call as an video call. ③Press this icon to pick up the incoming call as a audio call. ④Press this icon to reject the incoming call.

⑤Press this icon to adjust the ring tone volume.

#### **2.2.2.During the session**

①The call video will be showed in this window.

②To adjust the volume here.

③Press this icon to unlock the corresponding door phone(if the call is from door phone).

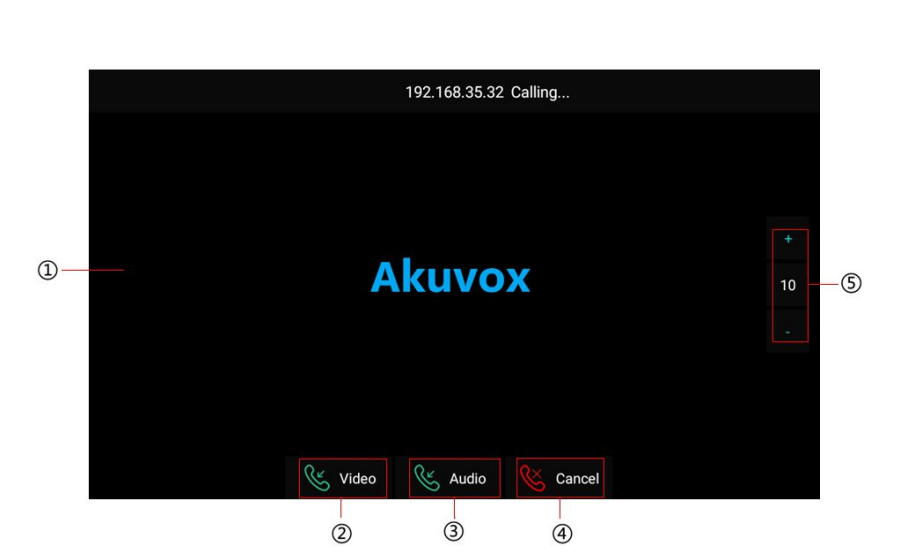

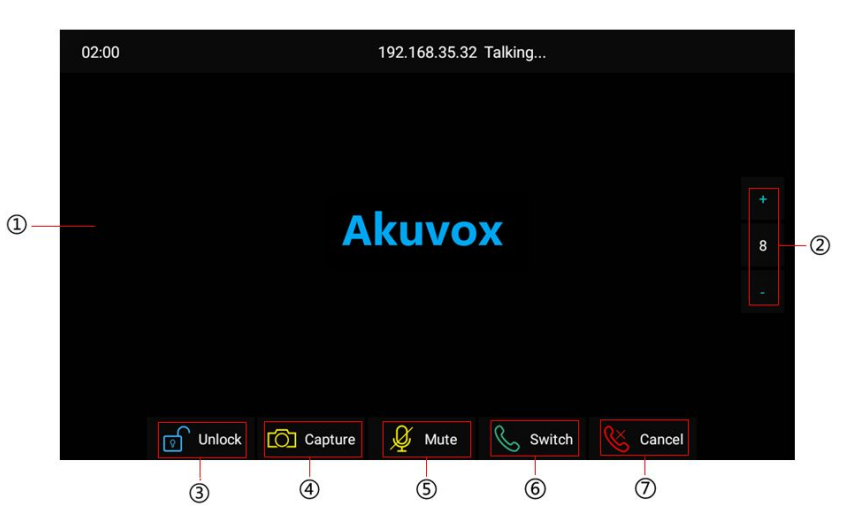

④Press this icon to capture the video.

<span id="page-16-0"></span>⑤Press this icon to mute the call.

**The Press this icon to switch the call to another call mode(audio** 6:37 AM or video).

⑦Press this icon to hang up the current call.

## **2.3. Contact**

#### **2.3.1.Group**

①Press the icon to enter the contact interface.

②Press the icon to check the groups IT82 has.

**③IT82 has two groups-Default group and Black List. You can** press the corresponding group to check the contacts.

#### **2.3.2.Add a contact**

④Select a group. Press the icon to add a contact. ⑤Type in the contact name.

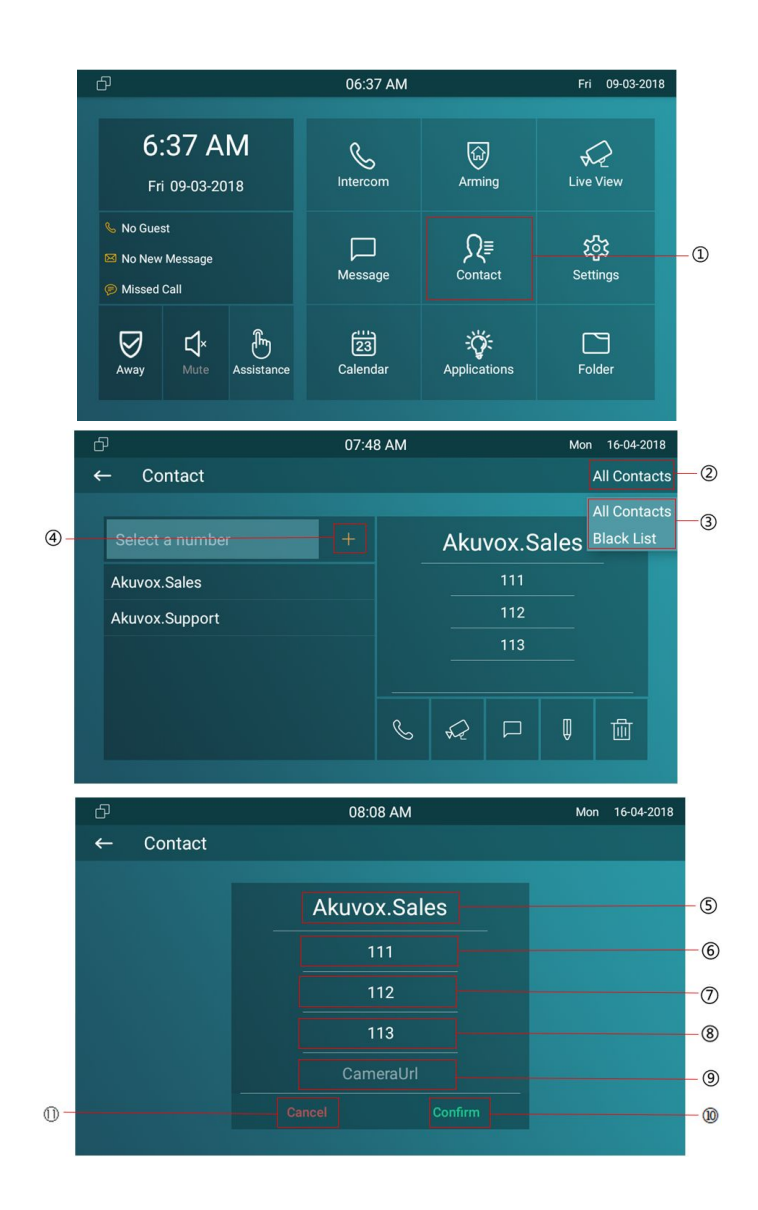

<span id="page-17-0"></span>⑥Type in the number 1,it can be a SIP number or IP number.  $\circled{2}$ Type in the number 2, it can be a SIP number or IP number. ⑧Type in the number 3,it can be a SIP number or IP number. **Type in the RTSP URL of Door Phone, like** *rtsp://DoorPhone's IP/live/ch00\_0*. ⑩Press this icon to save the contact.

⑪Press this icon to cancel the operations.

#### **2.3.3.Manage Contact**

Enter the contacts interface, ①select a group, ②select a  $\begin{array}{ccc} & \stackrel{\oplus}{\leftarrow} & \text{constant} \end{array}$ contact.

③Press the icon to modify the selected contact.

④Press this icon to delete the selected contact.

When you select Black List group, ⑤press the icon to modify contacts to Black List.

⑥Tick the needed contacts. Or ⑦Select all contacts.

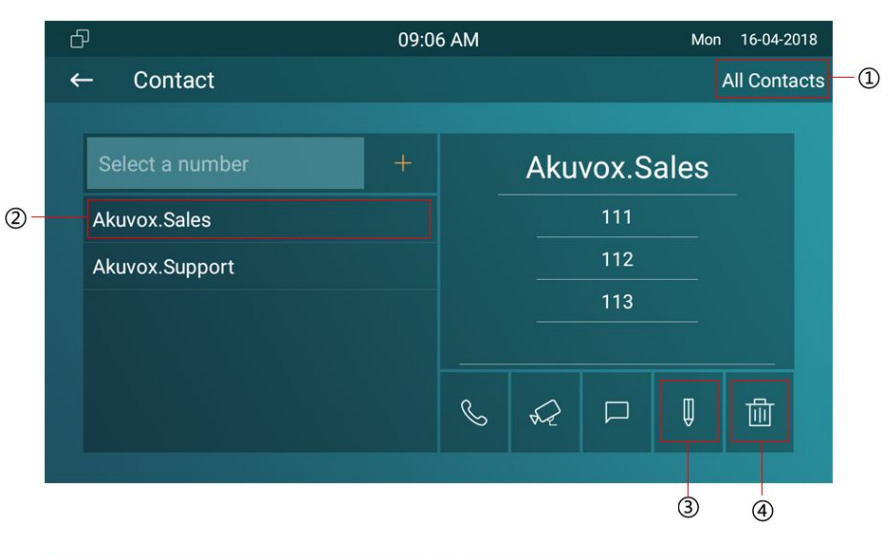

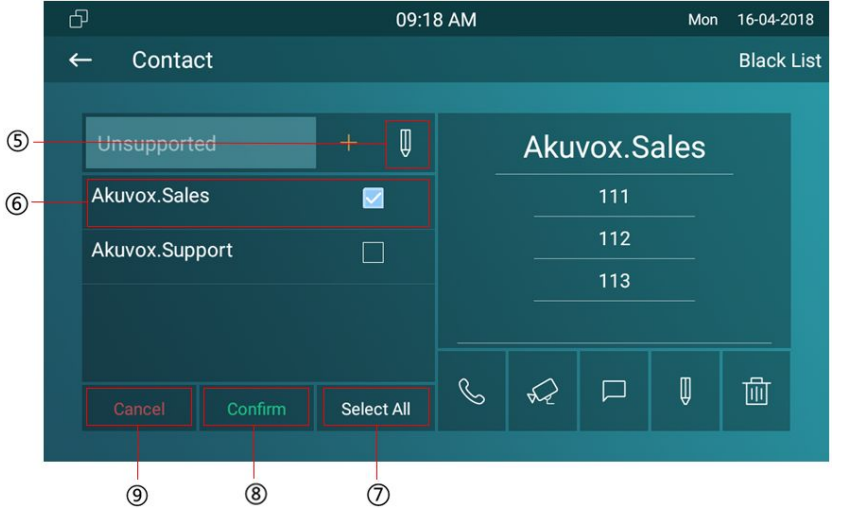

<span id="page-18-0"></span>⑧Press this icon to confirm to move the contacts to Black Lists. ⑨Press this icon to cancel the operations.

## **2.4. Status**

#### **2.4.1.Basic Status**

To check IT82x's status by ①②pressing this icon.

After entering the status interface, ③you can press the icon to check the check the basic status. You can check Software  $\left\| \leftarrow \right\|$  system Info version, Firmware version, Firmware Model, Hardware version Account The Network and so on.

#### **2.4.2.Network Status**

④Press the icon to check the network status.You can check the Access Mode, IP address, subnet mask, gateway and DNS here.

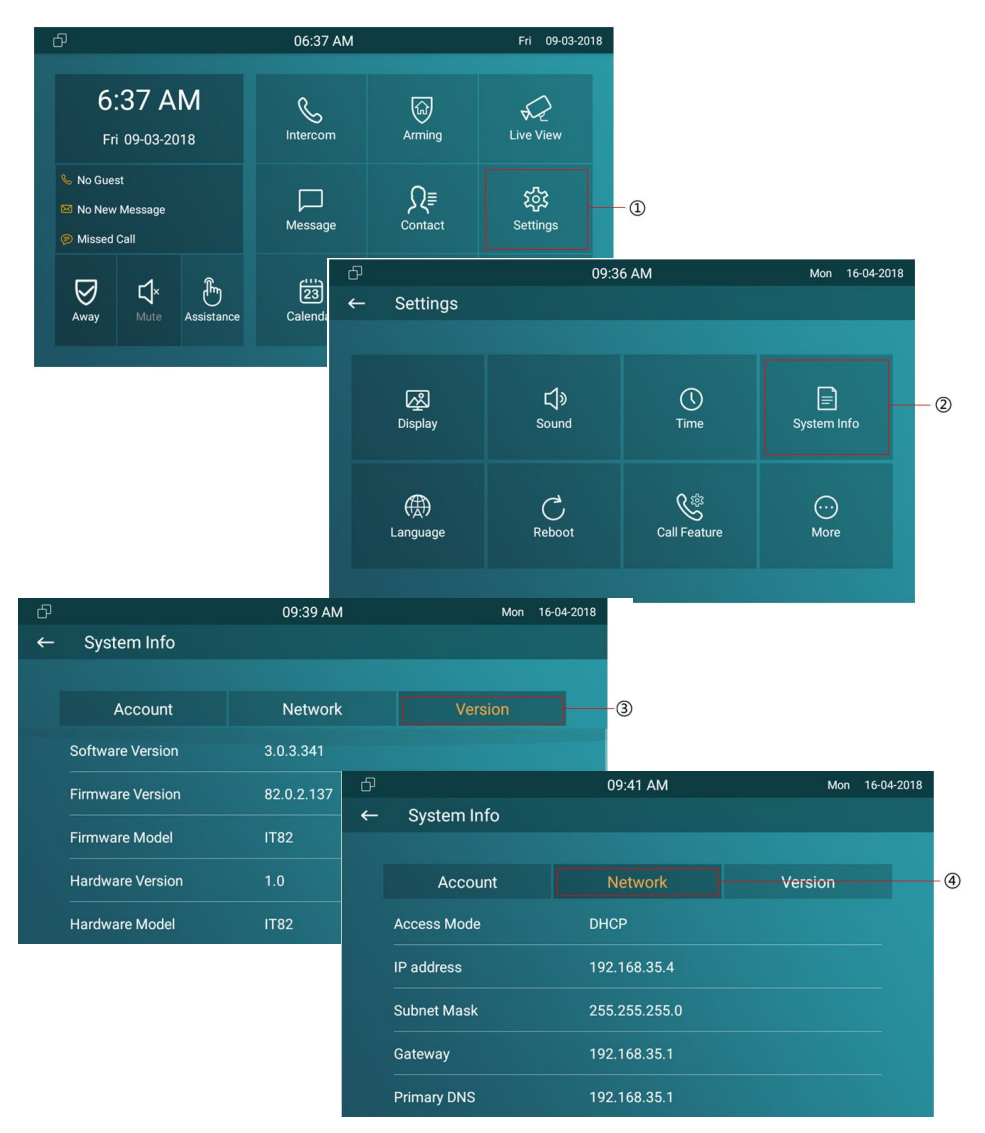

#### <span id="page-19-0"></span>**2.4.3.Account Status**

After entering the status interface, it shows the account status as **Account 1** Account 1 default. You can check the account number and status here, registered means it works normally.

### **2.5. Live view**

①Press the icon to check the live video via RTSP URL from  $\int_{\leftarrow}^{\oplus}$  Live View state on all as a set predefined doorphone station or IPC which you set under the path "Settings-More-Live View".

After entering the Live view configuring interface, ②you can press the icon to  $\circledS\circledA$  add new RTSP URL of doorphone station or IPC, or click existed RTSP URL to edit.

**Note:** Please make sure the RTSP URL format is correct.

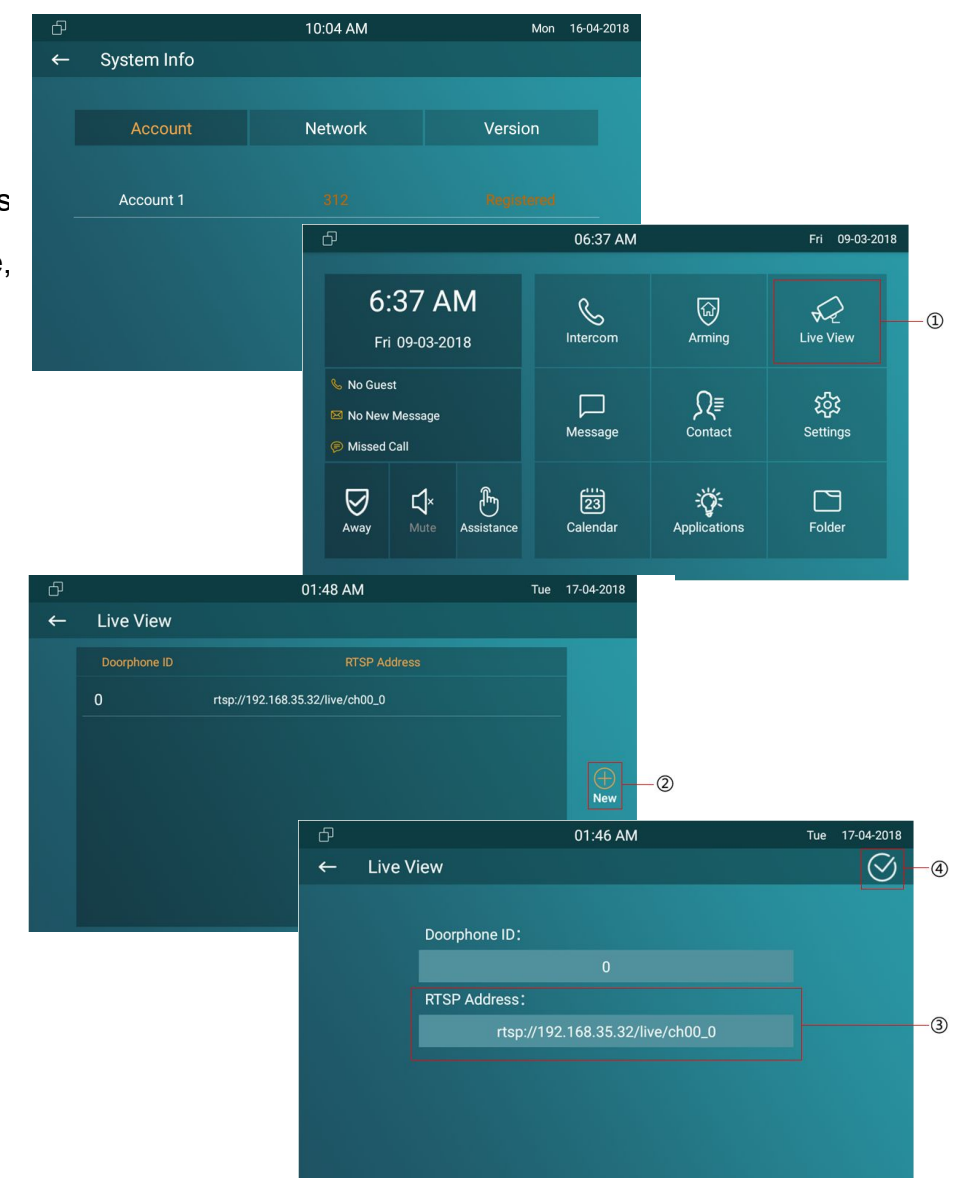

## <span id="page-20-0"></span>**2.6. Message(s)**

①Press the icon to enter the message interface. There will be a notification here if there is any unread message. Or ② press this icon to enter the message interface.

#### **2.6.1.Create message**

③Press this line to add a new message for existed contacts directly.

- ④Press this icon to create a new message.
- ⑤Press the icon to add a contact manually.
- ⑥Press the icon to select existed contacts.
- ⑦Press this line to enter the content of the message.
- ⑧Press the icon to send the message.

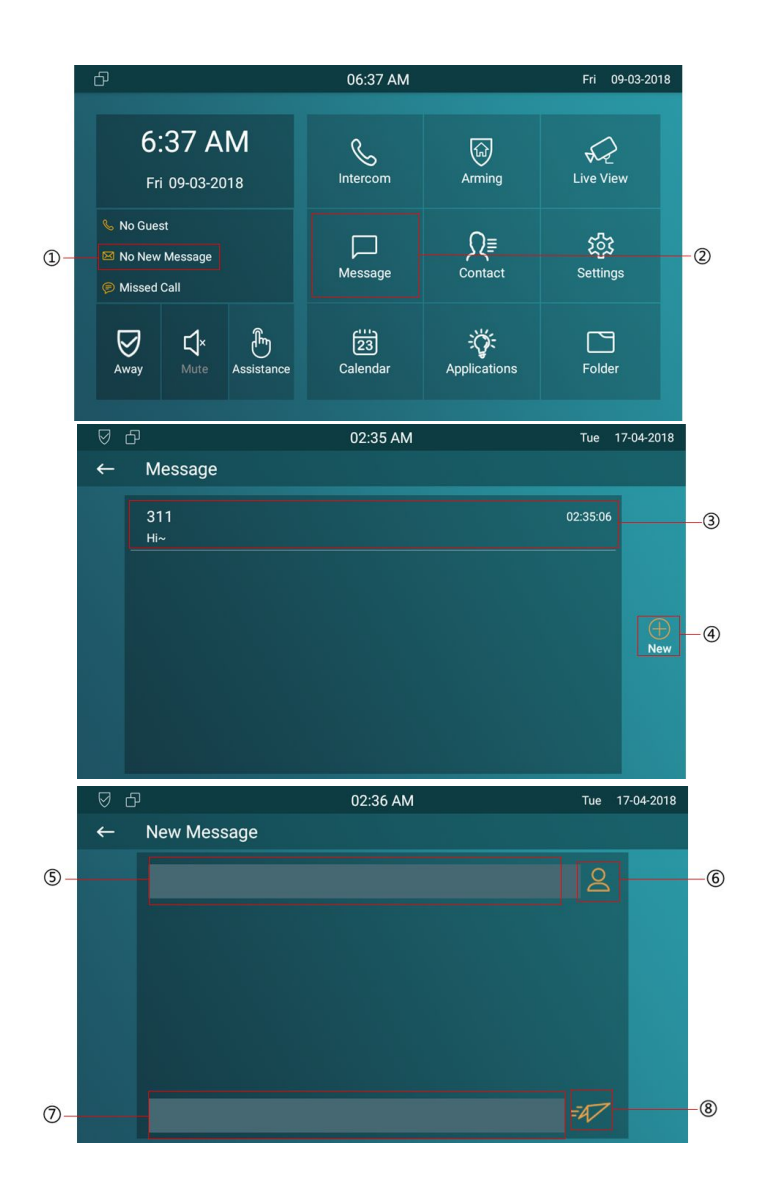

#### <span id="page-21-0"></span>**2.6.2.Delete message**

③Long press this icon to edit messages.

⑨ Tick the needed messages. Or ⑩you can select all messages.

⑪Press this icon to delete messages.

⑫Press the icon to cancel the operations.

## **2.7. Arming**

①Press the icon to enter the Arming interface.

②IT82x supports 4 mode, they are Home mode, Night mode, Away mode and Disarm mode.

#### **2.7.1.Arming Mode**

③Press this icon to enter the arming mode settings interface.

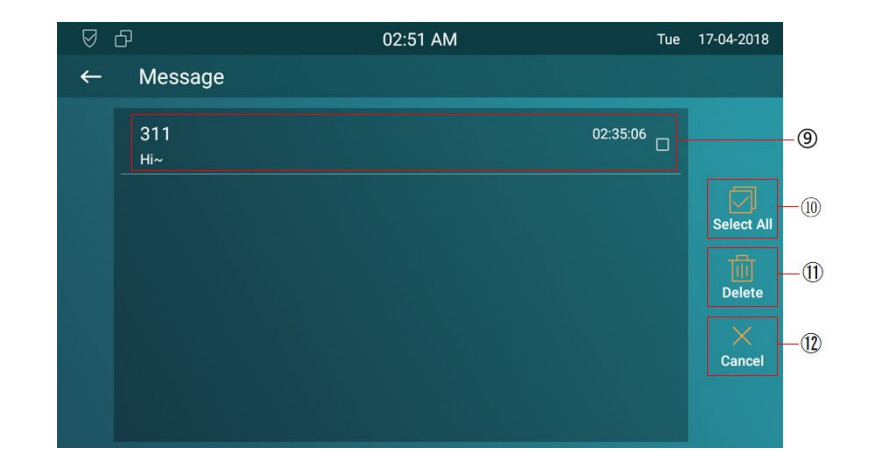

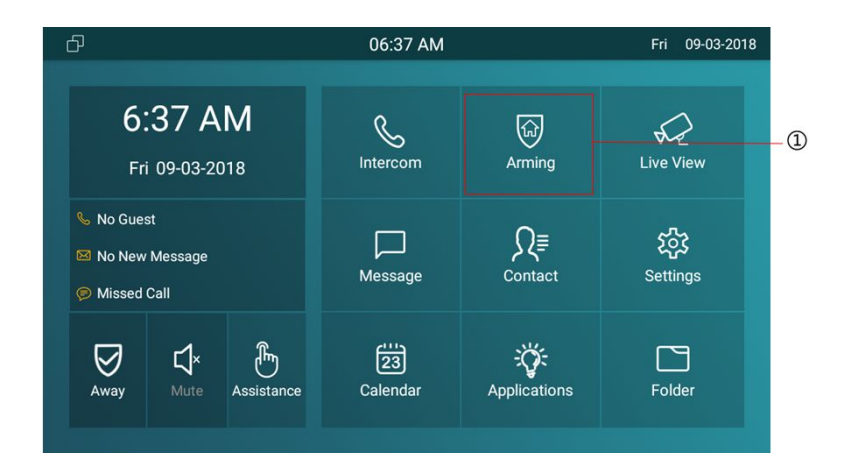

④You can see all of the 8 zones and corresponding sensor types(slide down to check more information) in this interface.

**<u>
S</u>Press this icon to set the defence delay time. It means when** you change to the arming mode from other modes, there will  $\begin{array}{|c|c|}\hline \text{ } & \text{ }\end{array}$ be 30 seconds delay time.

**6** Press this icon to set the alarm delay. It means when the sensor triggered, there will be 30 seconds delay time to announce the notification.

⑦Tick/untick to enable/disable the corresponding zone under the selected mode.

⑧Press save icon to save the modification.

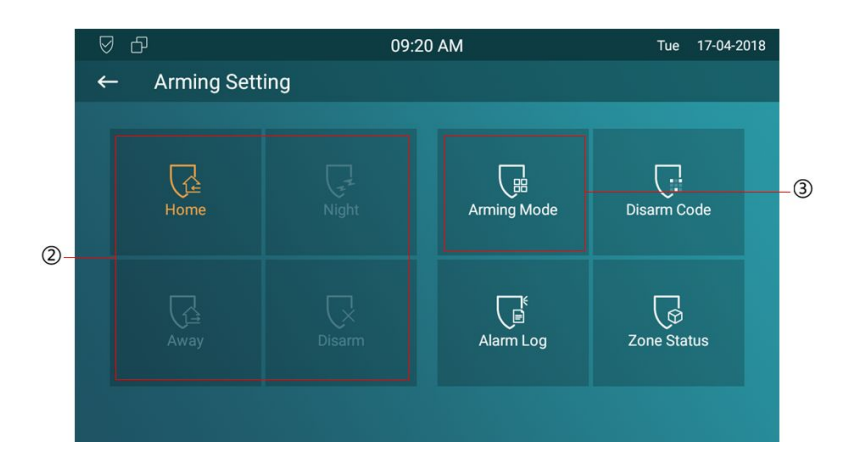

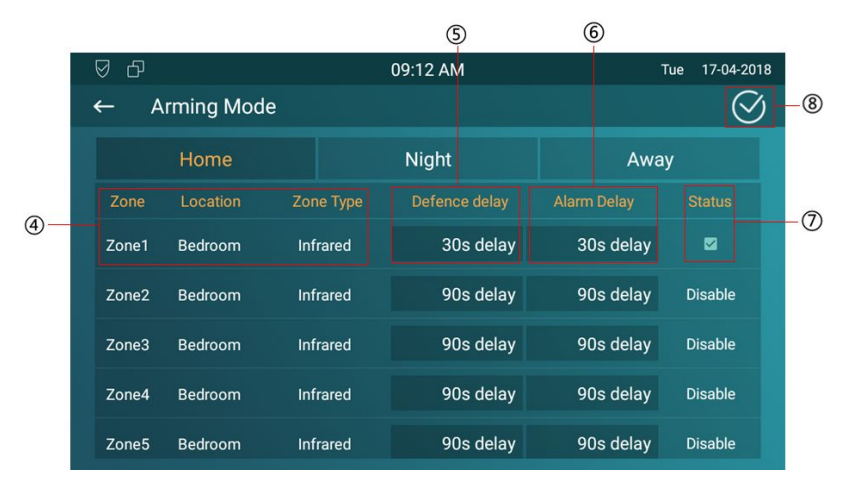

#### <span id="page-23-0"></span>**2.7.2.Disarm Code**

①Press this icon to enter the disarm code settings interface.  $\leftarrow$  Arming Setting

You can modify the disarm code here.

②Enter the original disarm code first, it is 0000 as default.

③Enter the new disarm code.

④Enter the new disarm code again for confirming.

⑤Press save icon to save the modification.

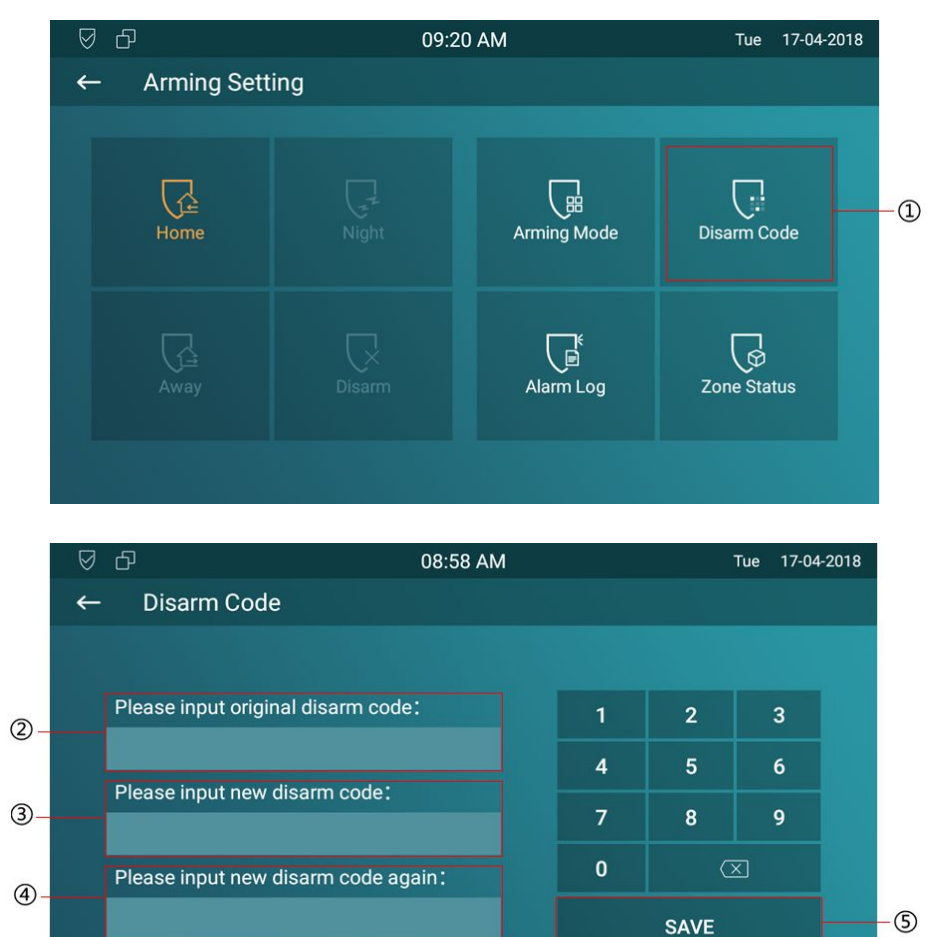

- (5)

#### <span id="page-24-0"></span>**2.7.3.Alarm Log**

①Press this icon to enter the alarm log interface.You can see the alarm log here including location, zone, zone type and alarm time.

② Long press this line to edit alarm logs. Tick the selected alarm log. Or ③Press this icon to select all alarm logs.

④Press this icon to delete alarm logs.

⑤Press this icon to cancel the operations.

#### **2.7.4.Zone Status**

⑥Press the icon to enter the zone status interface.

You can check the status of every zone, including location, zone type, trigger mode and status.

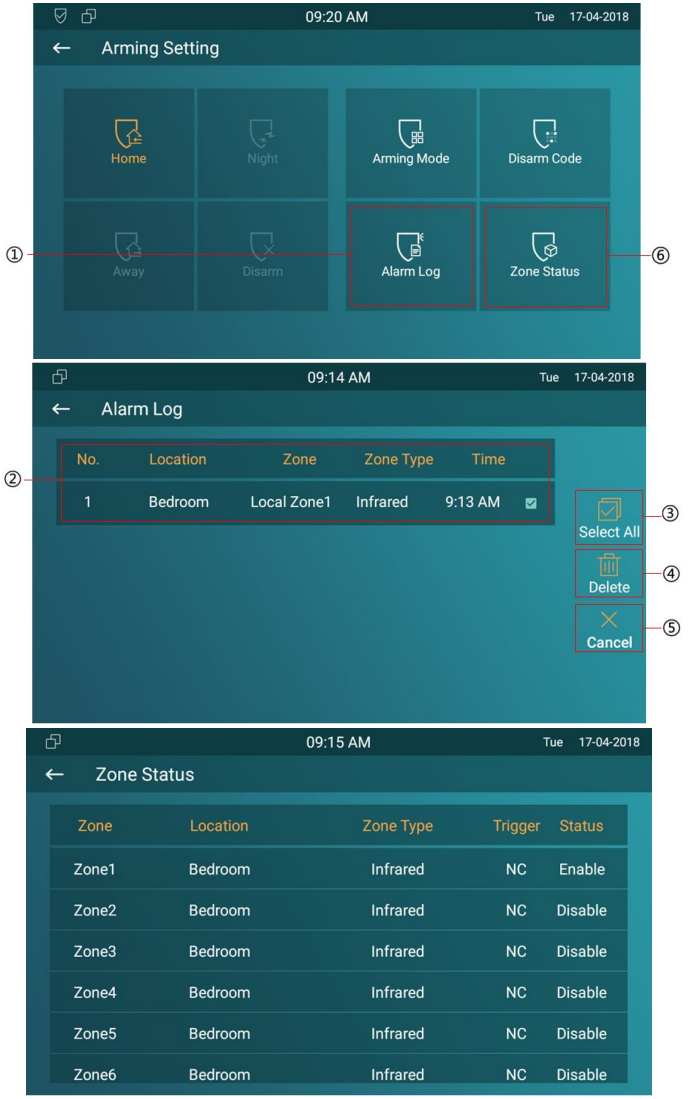

### <span id="page-25-0"></span>**2.8. Capture**

1) Press the icon to enter the capture interface. Or 2 press 6:37 AM this icon to enter folder interface, and then click Capture to  $\mathbb{R}$ enter capture interface. IT82x supports capture the visitors photo when incoming preview. IT82x can auto capture if ringing for 3 seconds without answer.

#### **2.9. Assistance**

①Press the icon to call out the emergency number in case of emergency. IT82x will call out for three predefined numbers in Fri 09-03-2018 a loop, each number will be called for 60s (by default). You can configure under the path "Settings-More-Assistance".

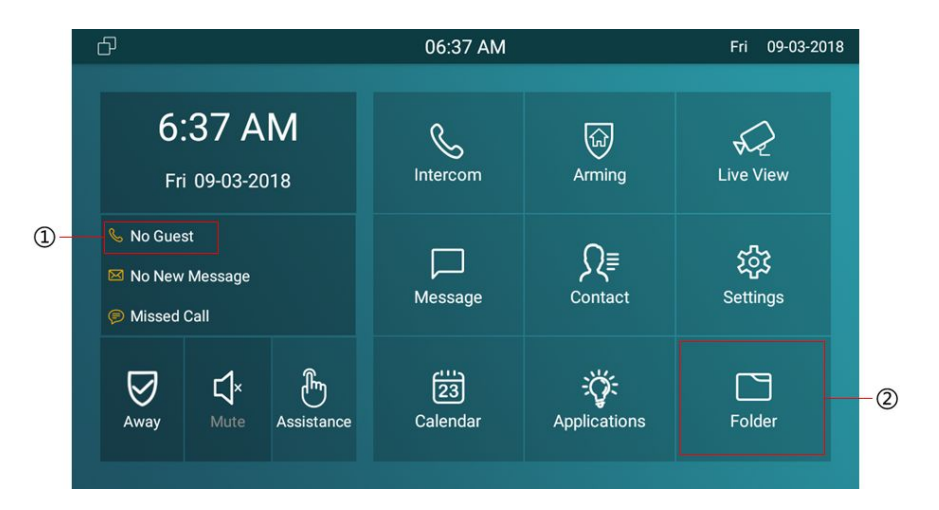

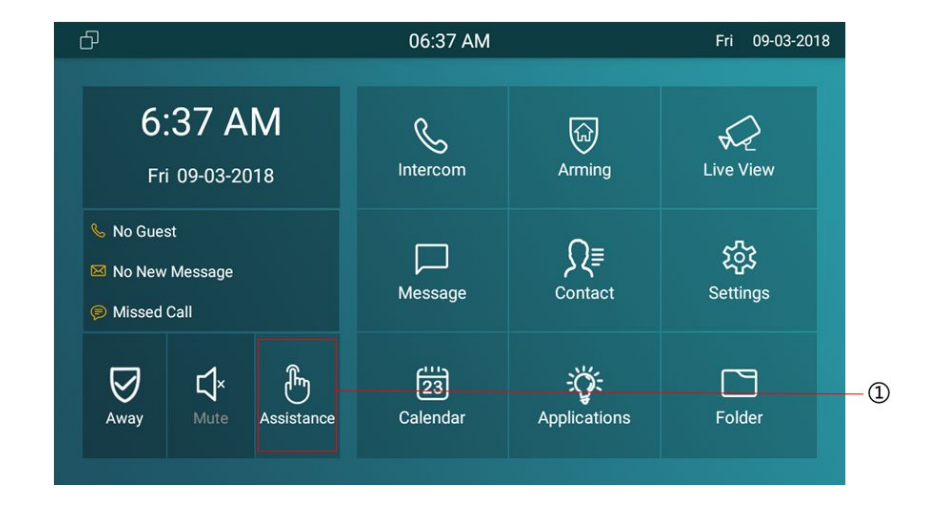

## <span id="page-26-1"></span><span id="page-26-0"></span>**3.Settings**

(1) Press the icon to enter the basic settings interface.

## **3.1. Display settings**

②Press this icon to enter display settings interface.

③To adjust the brightness here, it is 145 as default. There are 255 totally, the bigger value means the lighter screen.

④To configure the sleep mode delay, it is 1 minute as default. After the delay time without any operation, the phone will black screen. Touch it to wake up.

⑤When it is in screen saver mode, to configure the time to make it display black screen.

⑥To select whether to enable the screen saver.

 $\circled{7}$  To select whether to clean the IT82x's screen, it will keep  $\circled{8}$ you from misusing for 30 seconds.

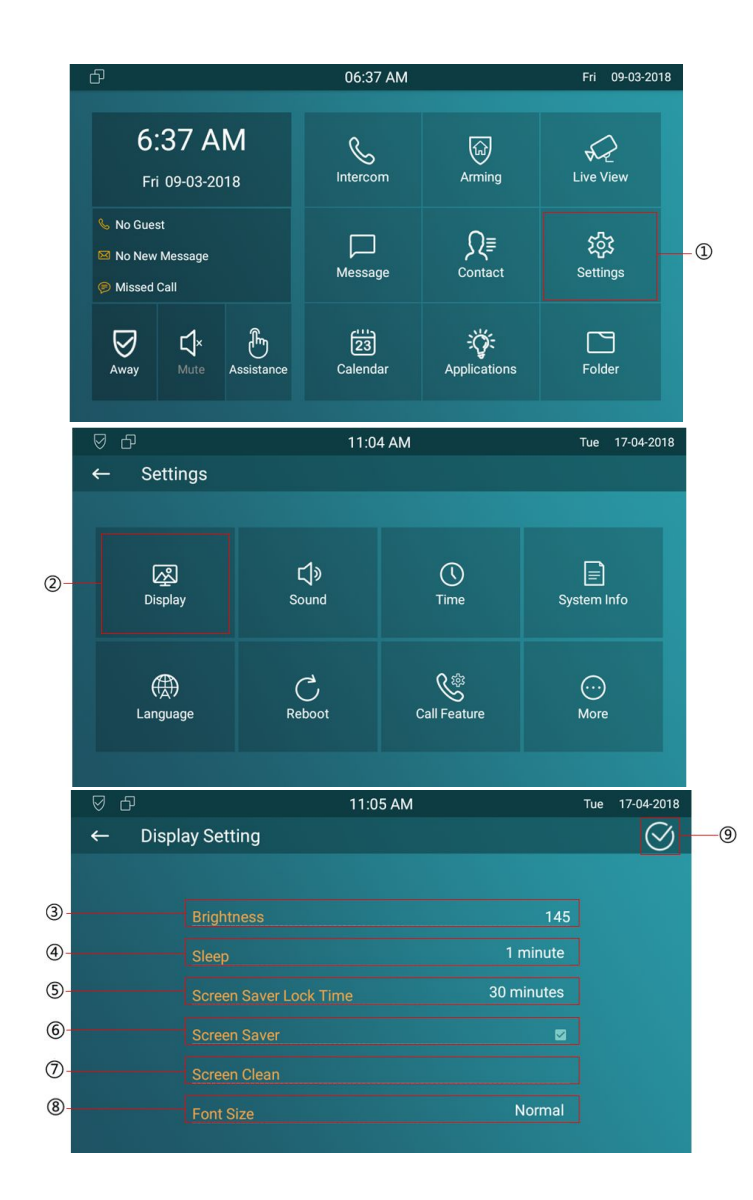

<span id="page-27-0"></span>⑧ To select which size of words to display in the IT82x's screen.

## **3.2. Sound settings**

①Press this icon to enter the sound settings interface. ②You can set Ring Volume, Ring Tones for incoming call, and set the Talk Volume and Tone Volume(When IT82x dials out a call, it will prompt the 'du' sound), or set the Notification Sound(When IT82x receives messages, it will prompt).

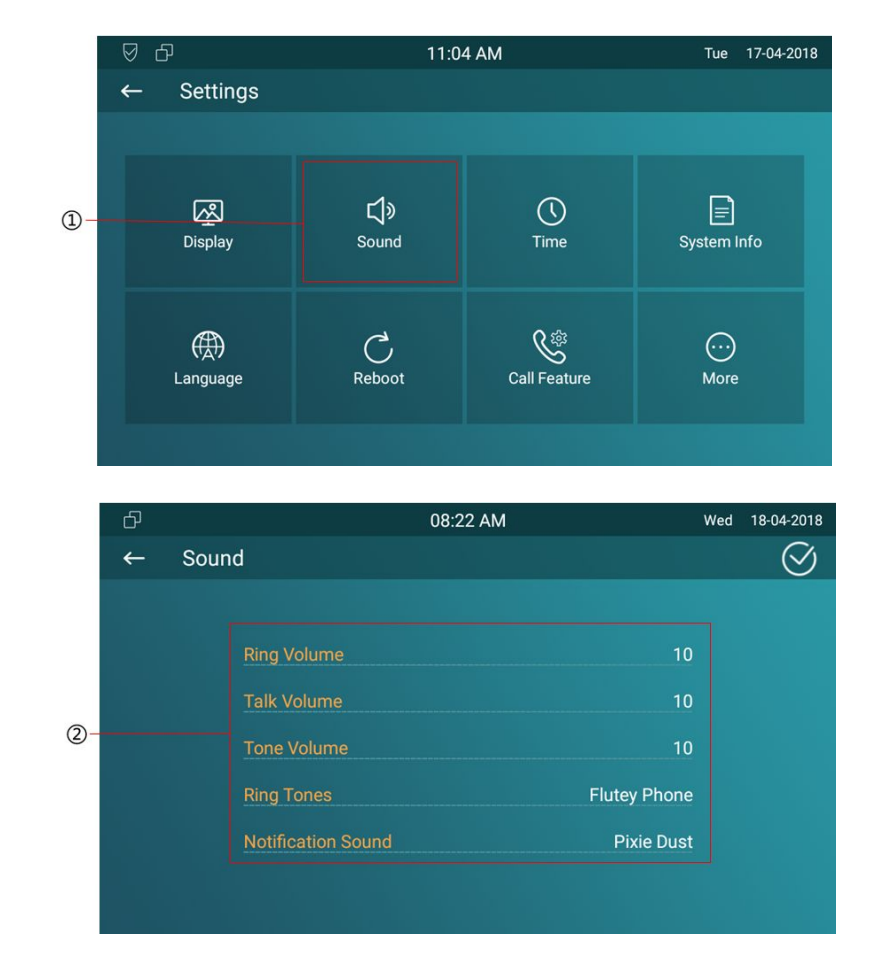

## <span id="page-28-0"></span>**3.3. Time settings**

①By pressing this icon to enter the time settings interface. ② Automatic Data Time(NTP,Network Time Protocol) is enabled as default, then IT82x will get the Date and Time automatically. Also users can disable the Automatic Data Time, and set the Date and Time manually. And users can also setup NTP server. Setup a suitable Time Zone, Time format and Date Format.

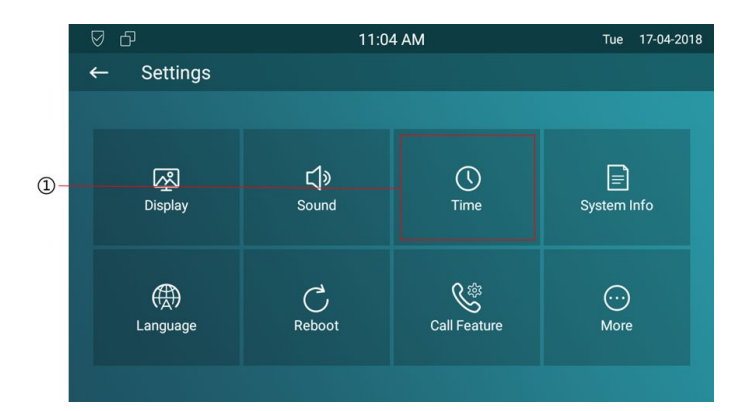

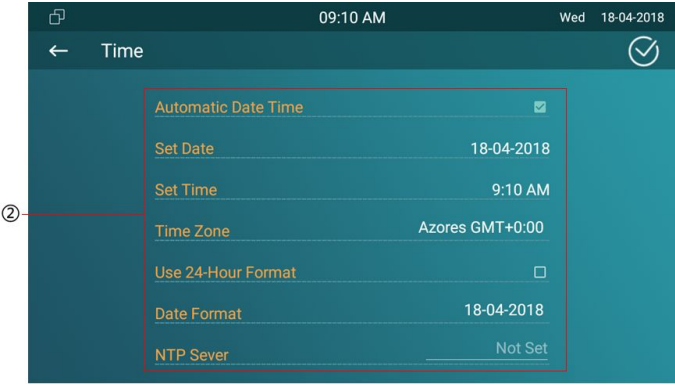

## <span id="page-29-0"></span>**3.4. Language**

①Press this icon to enter language setting interface. ②To select a suitable language.

## **3.5. Reboot**

③Press the icon to reboot IT82x, click Confirm when you see the prompt. The phone will reboot.

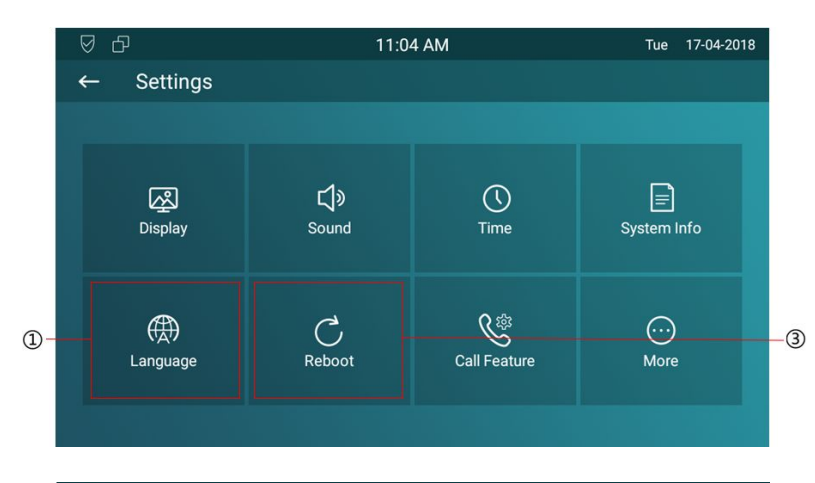

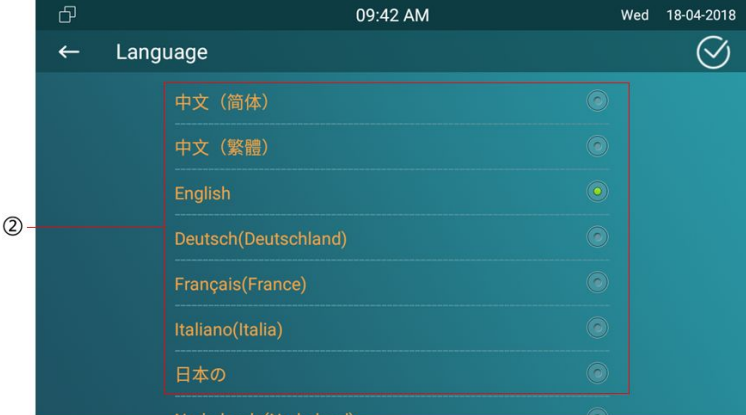

## <span id="page-30-0"></span>**3.6. Call Feature settings**

①Press this icon to enter call feature setting interface.

②To select all accounts or needed account to have the call feature.

346There are three types of forward: Always Forward, Busy Forward and No answer Forward.

**Always Forward:** Any incoming call will be forwarded in any  $\circ$ situation.

**Busy Forward:** Any incoming call will be forwarded if IT82 is **Always On Code** busy.

**No Answer Forward:** Any incoming call will be forwarded if IT82 do not answer the call after a specific time.

**On/Off** code: When the corresponding forward feature is **4 Eury off Code** enabled/disabled, IT82 will send out the on/off code to SIP Server.

**6** Click BROWSER icon to select the path which stored the captured pictures.

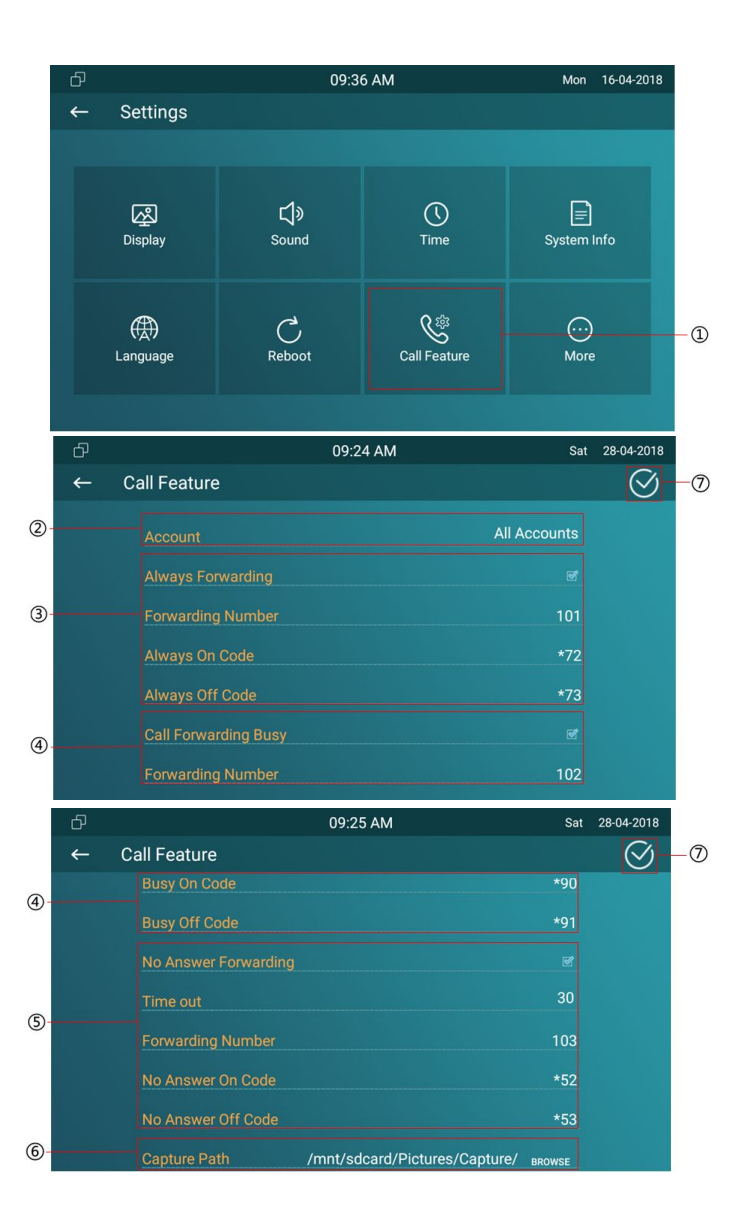

<span id="page-31-0"></span>⑦Click the icon to save the modified.

## **3.7. Applications**

①Press this icon to enter application interface.

You can install 3rd party app from here. Please consult your administrator for more information.

## **3.8. Folder**

①Press this icon to enter folder interface. To check the local and SD card files. IT82 supports external SD card.

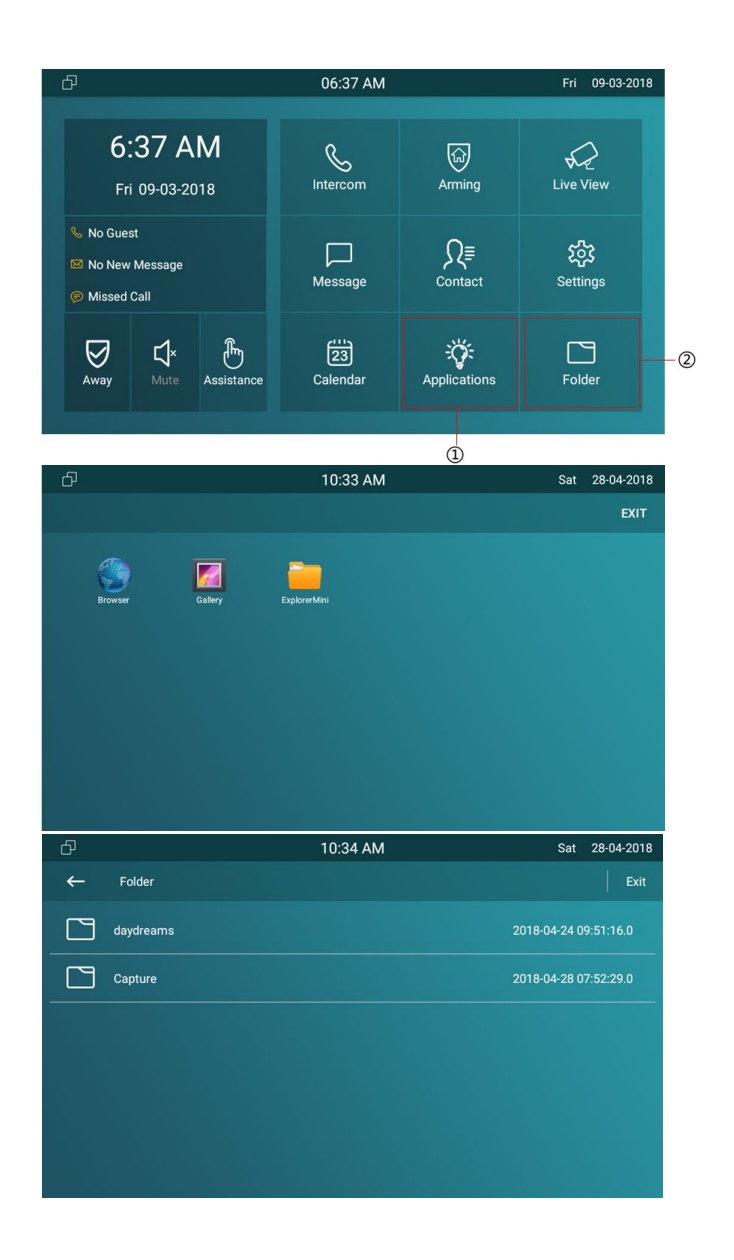

## <span id="page-32-1"></span><span id="page-32-0"></span>**4. Advance Settings**

① Press the icon in settings interface, enter the password(123456 by default) and press Confirm to enter the advance settings interface.

### **4.1. Network settings**

②Press this icon to enter network settings interface. IT82 use  $\begin{array}{ccc}\n\circ & \bullet & \bullet \\
\bullet & \Box\n\end{array}$ DHCP mode to obtain IP address by default.

③Tick the DHCP option to select DHCP network of IT82.

④ Uncheck the DHCP option to select Static IP network of IT82.

⑤ ⑥ If you select Static IP Network, please enter the IP address parameters in the corresponding area: IP Address/Subnet Mask/Gateway/DNS1/DNS2(Back up DNS address).

⑦Click icon to save the modified.

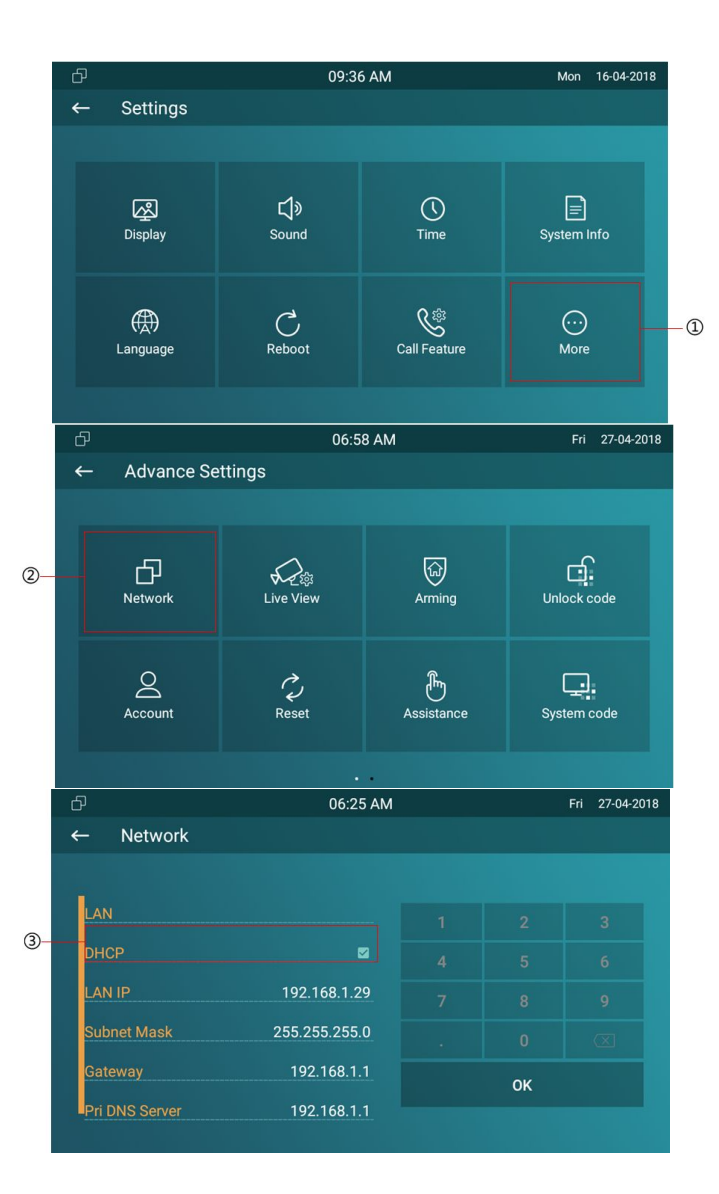

## <span id="page-33-0"></span>**4.2. Account settings**

①Press this icon to enter account settings interface. IT82 only present that provide a property support one SIP account in this firmware version.

②Tick to active account 1 of IT82.

③Configure the label ofthe account 1. When the account 1 is registered, the label will show in the account status interface.

4) Configure the display name of the account 1. When IT82 dial out a call to other device, the display name will show in other device.

⑤ Configure the corresponding sip account parameters: Register Name/User name/Password/Sip Server(Domain or IP)/Sip Port. Slide down to check more account information.

⑥Click the icon to save the modified.

**Note:** SIP account is provided by SIP server. Please consult your  $\theta$ administrator for SIP Server information.

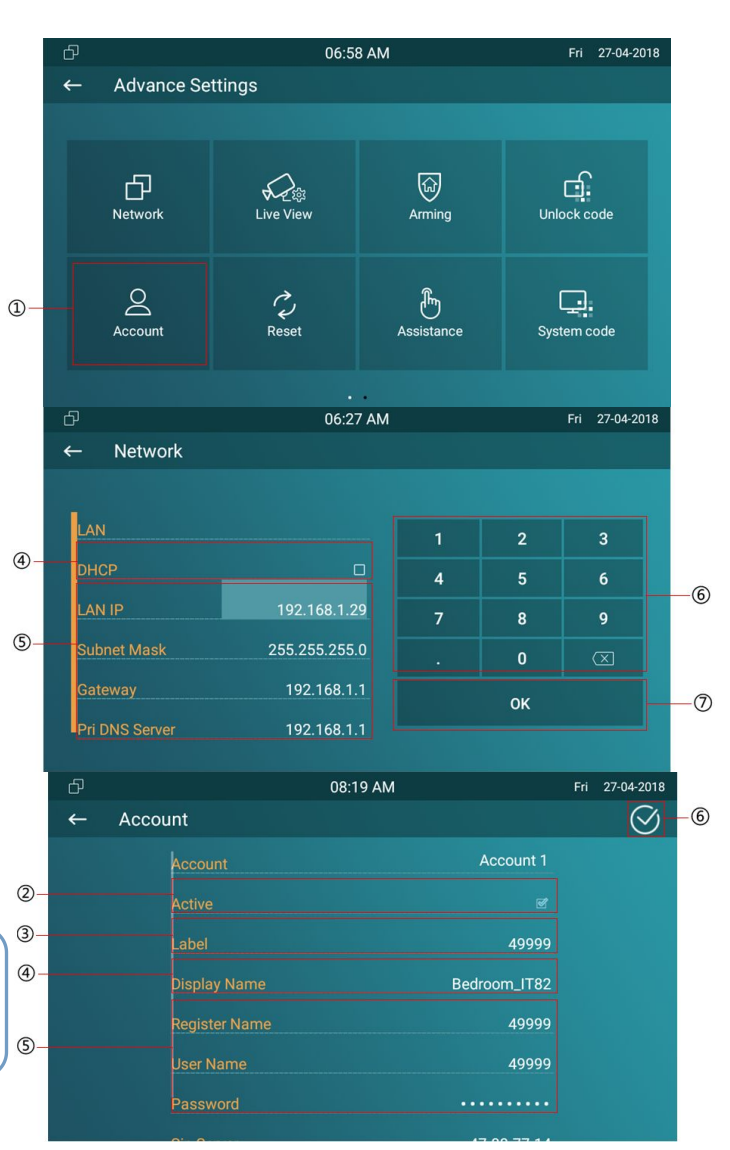

## <span id="page-34-0"></span>**4.3. Arming settings**

①Press this icon to enter zone settings interface.

② To choose a zone to set corresponding parameters. IT82 support up to 8 zones, you can connect up to 8 alarm sensors  $\Box$ to IT82.

③Configure the location of the alarm sensor, including Gate, Door, Bedroom, Guest room, Hall, Window, Balcony, Kitchen, Study and Bathroom.

4) Configure the type of the alarm sensor, including Infrared, Drmagnet, Smoke, Gas, Urgency.

⑤Configure the trigger mode of the alarm sensor, including NC(Normal Close) and NO(Normal Open).

**66 Configure the status of alarm feature, including disabled, 6-Configure Mode** enabled and 24H.

**Disabled option:** Disable the IT82 alarm feature.

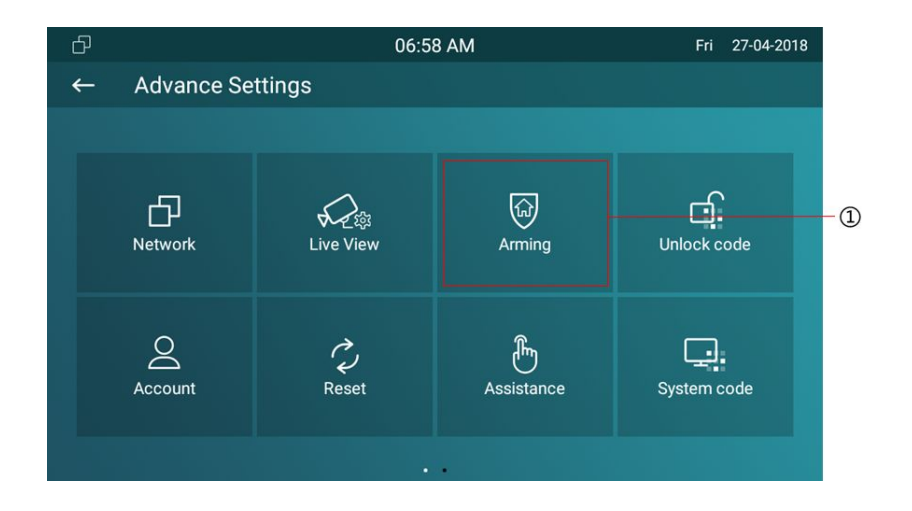

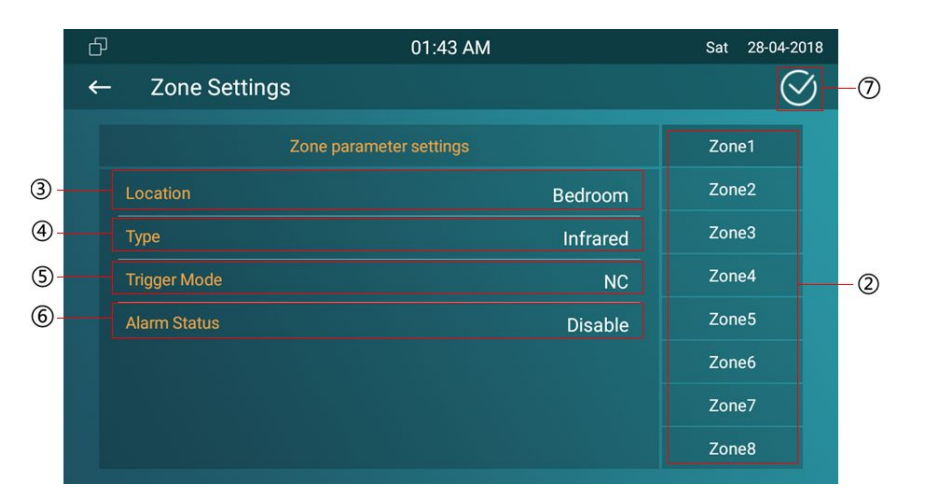

**Enabled option:** When the arming mode enabled and the alarm sensor device is triggered, IT82 will give an alarm. The alerting can be off by entering the password on the IT82 screen.

**24H option:** When the alarm sensor device is triggered(No matter the arming mode is enabled or not), IT82 will give an alarm. The alerting can not be off by entering the password on the IT82 screen, until the alarm sensor device can not detect the triggered source.

⑦Click the icon to save the modified.

**Note:** After configuring the zone settings, turn back to main interface, to configure the arming mode settings, and enable the corresponding arming mode to enable the arming feature.
## **4.4. Assistance settings**

①Press this icon to enter assistance settings interface.

② Configure assistance call numbers. IT82 support up to 3 numbers.

③Configure the call timeout. It is 60 seconds as default.

④Configure the loop times. It is 3 times as default.

⑤Click the icon to save the modified.

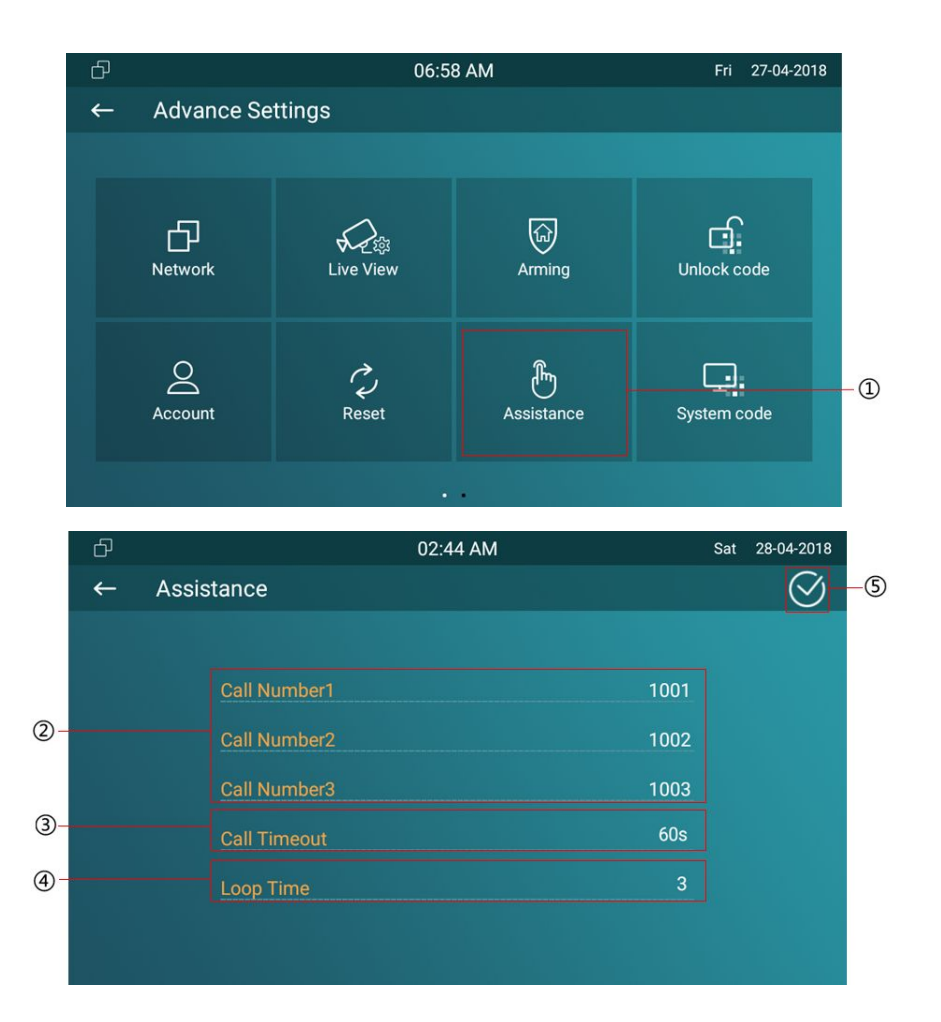

## **4.5. Unlock code settings**

IT82 useIT82 support to unlock local door lock(Trigger the internal relay) or remote unlock during the call.

①Press this icon to enter unlock code settings interface.

②③Configure the unlock type. Softkey means Open Lobby

icon  $\overline{S}$  Unlock which will show during the call. Hardware Key  $\overline{S}$ means Unlock button  $\overline{-0}$ .

**DTMF:** Remote unlock via using DTMF code.

**Relay:** Unlock the local door lock.

**Auto:** The type for Softkey is DTMF, for Hardware Key is Relay.

 $\circ$  If you configure the unlock type to be DTMF, the default  $\circ$ DTMF code is #. You can change the DTMF code, it can be 1 digit or multi-digits.

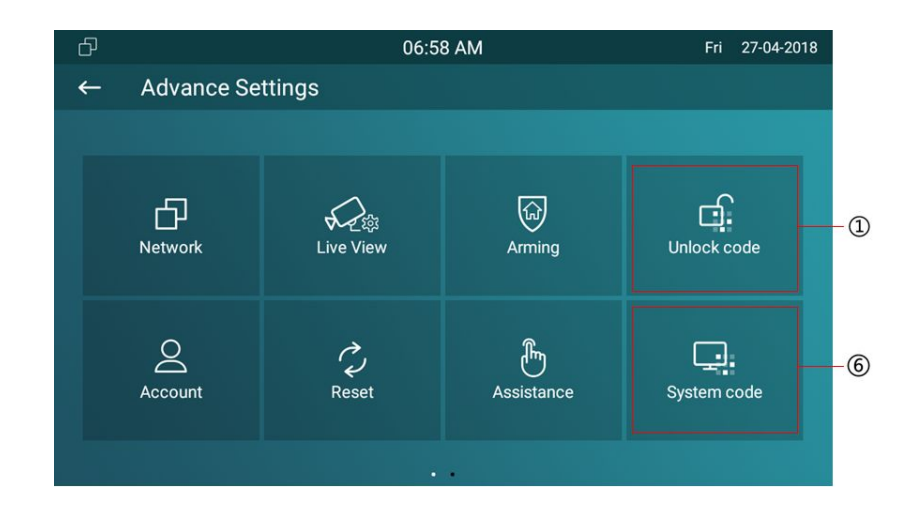

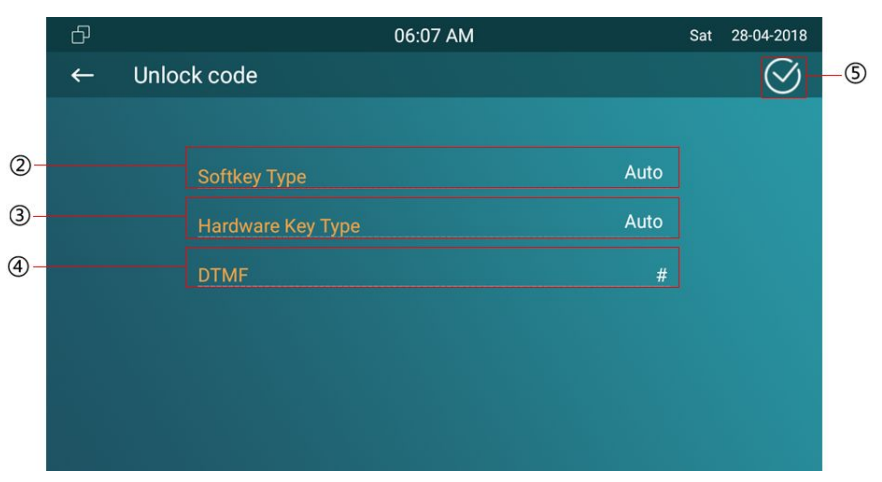

**Note:** For unlock, the DTMF code should be the same with  $\begin{bmatrix} 1 & 1 \\ 1 & 1 \end{bmatrix}$ the corresponding door phone's, please consult your administrator for more information.

⑤Click the icon to save the modified.

# **4.6. System code settings**

⑥Press this icon to enter system code settings interface. Configure the new system code(When you try to enter the advance settings interface, it will prompt you for the system code) of IT82.

⑧Click the icon to save the modified.

## **4.7. Settings code**

①Press this icon to enter settings code interface.

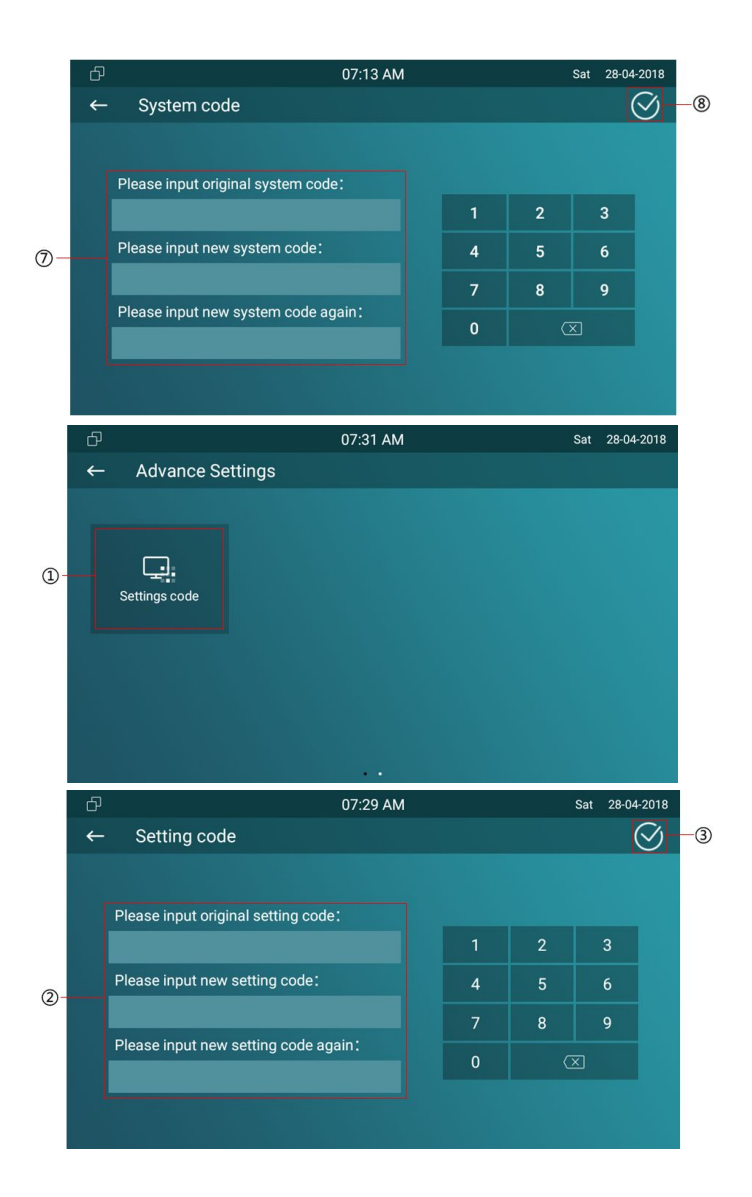

②Configure the new settings code(When you try to enter the settings interface, it will prompt you for the settings code) of IT82. The settings code is blank by default. ③Click the icon to save the modified.

## **4.8. Reset settings**

①Press Reset icon to reset IT82 to factory settings. Choose one option and press confirm when you see the prompt. It will reset to factory settings automatically.

**Reset to factory setting option:** Reset all data(in the directory /data) to factory settings.

**Reset config to factory setting option:** Reset all configurations(in the directory /data/data/config) which only be used by IT82 to factory settings. But like 3<sup>rd</sup> party application

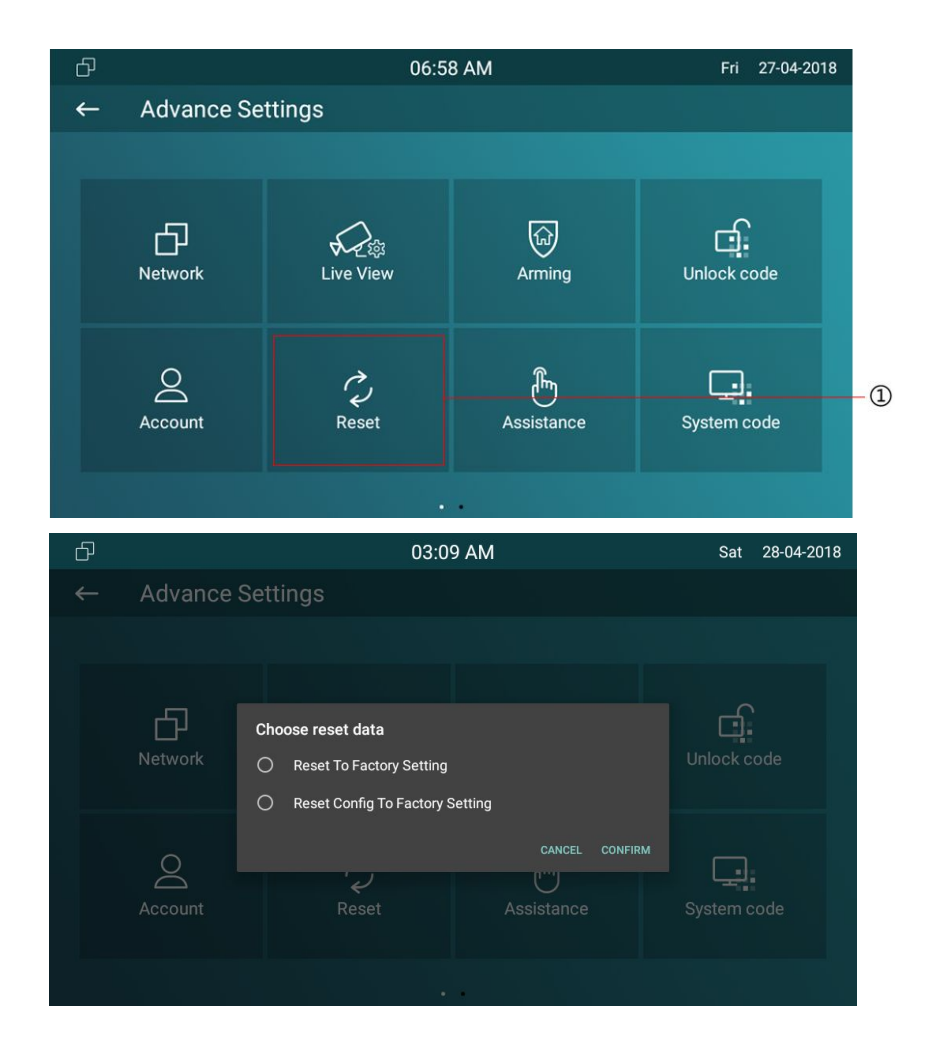

which you installed, contacts which you added, such kind of data will not be reset.

## **5.Website**

Web user interface (we will use Web UI for short in the following context) is used for users or administrator to check or change IT82 settings. Click Settings-System Info icon on desktop to check the IT82's IP address.

Enter the IP address on browser, and enter the default User Name and Password: admin/admin to login the web interface.

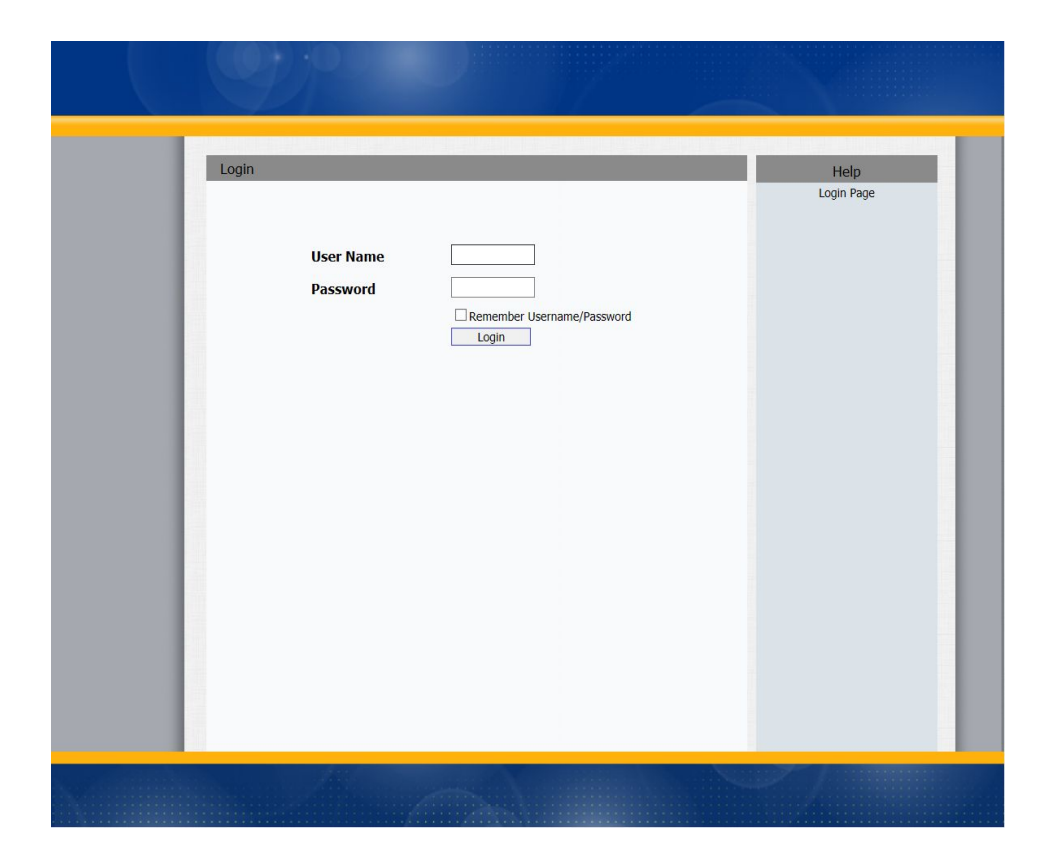

## **5.1. Status-Basic**

## **5.1.1.Product Information**

To display the device's information such as Model name, MAC address (IP device's physical address), Firmware version and Hardware firmware.

#### **5.1.2.Network Information**

To display the device's Networking status(LAN Port),such as Port Type(which could be DHCP/Static), Link Status, IP Address, Subnet Mask, Gateway, Primary DNS server, Secondary DNS server.

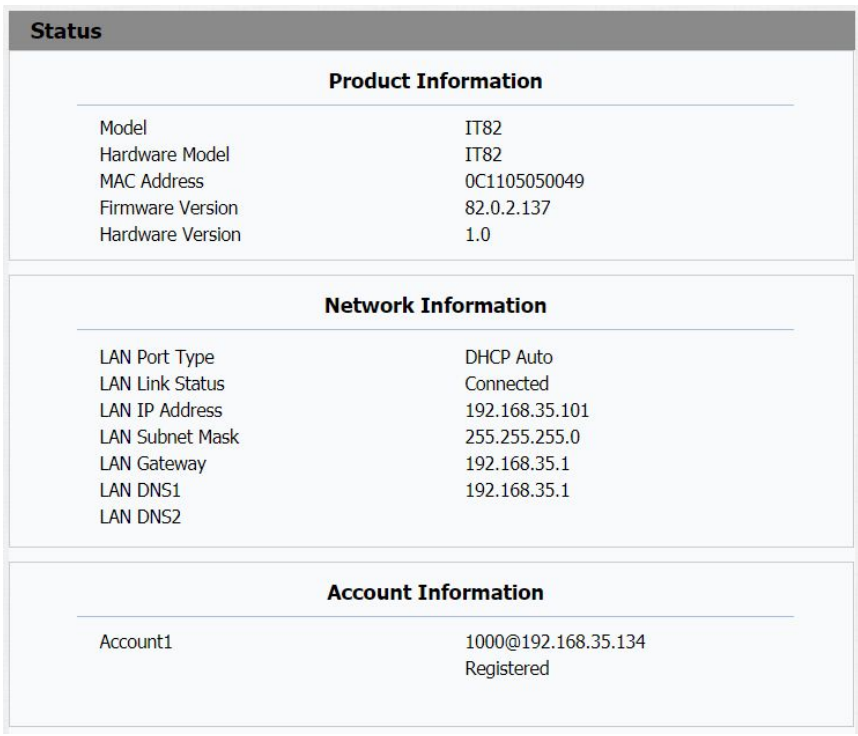

### **5.1.3.Account Information**

To display device's Account information and Registration status (account username, registered server's address, Register result).

## **5.2. Account-Basic**

#### **5.2.1.SIP Account**

To display and configure the specific Account settings.

**Status:** to display the register result.

**Display Label**: Which is displayed on the phone ' s LCD screen.

**Display Name**: Which is sent to the other call party for displaying.

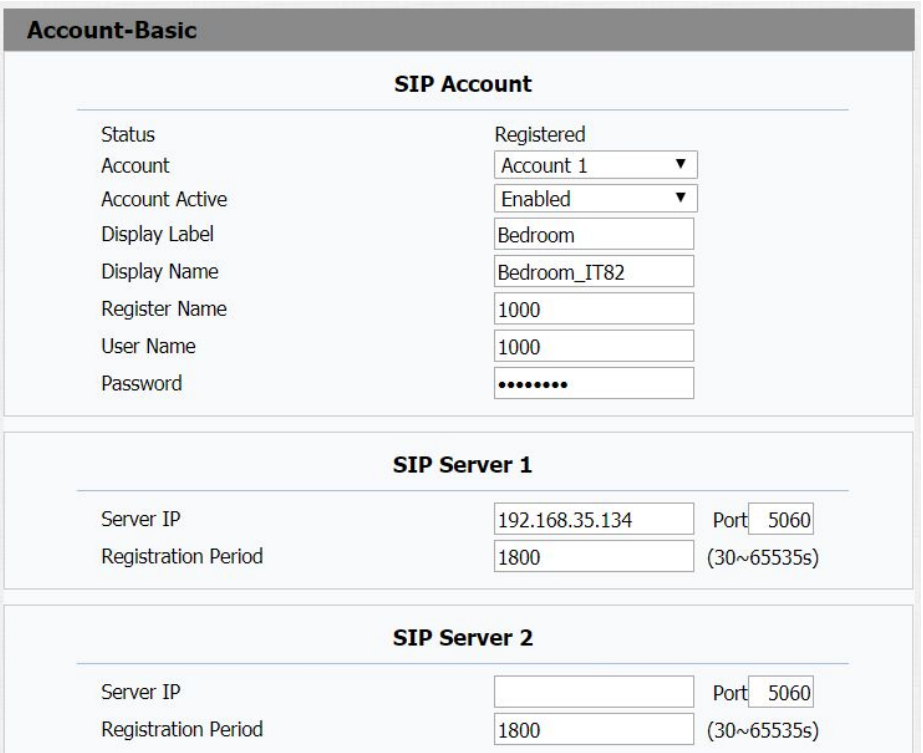

**Register Name:** Allocated by SIP server provider, type in the extension number you want to register. **User Name**: Allocated by your SIP server provide, used for

authentication.

**Password**: Used for authorization.

#### **5.2.2.SIP Sever 1&2**

To display and configure Primary or Secondary SIP server settings.

**Server IP**: SIP server address, it could be an URL or IP address.

**Registration Period**: IT82 will re-register automatically within registration period.

#### **5.2.3.Outbound Proxy Server**

An outbound proxy server is used to receive all initiating request messages and route them to the designated SIP **Finable Outbound** server.

#### **5.2.4.Transport Type**

To display and configure Transport type for SIP message.

**UDP**: UDP is an unreliable but very efficient transport layer protocol.

**TCP**: Reliable but less-efficient transport layer protocol.

**TLS**: Secured and Reliable transport layer protocol.

**DNS-SRV**: A DNS RR for specifying the location of services.

#### **5.2.5.NAT**

To display and configure NAT (Net Address Translator) settings.

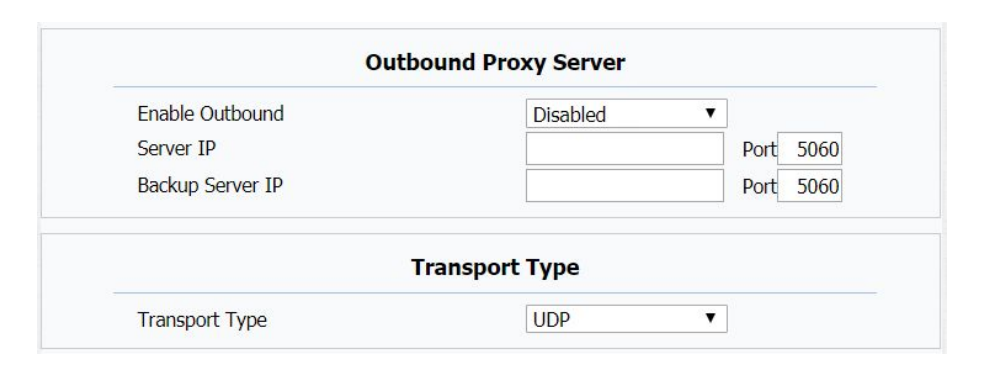

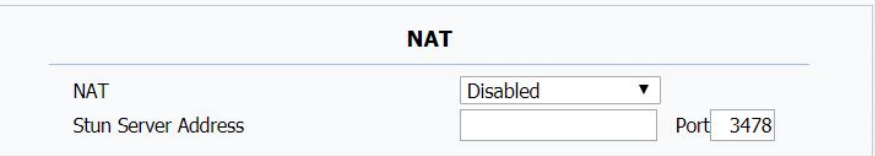

**Stun**: Short for Simple Traversal of UDP over NATS, a solution to solve NAT issues.

## **5.3. Account-Advanced**

#### **5.3.1.SIP Account**

**Account**: IT82x support single SIP account in this version.

#### **5.3.2.Audio Codecs**

To display and configure available/unavailable codecs list. Codec means coder-decoder which is used to transfer analog signal to digital signal or vice versa. Familiar codecs are PCMU(G711U), PCMA(G711A), G722(wide-band codecs), G729 and so on.

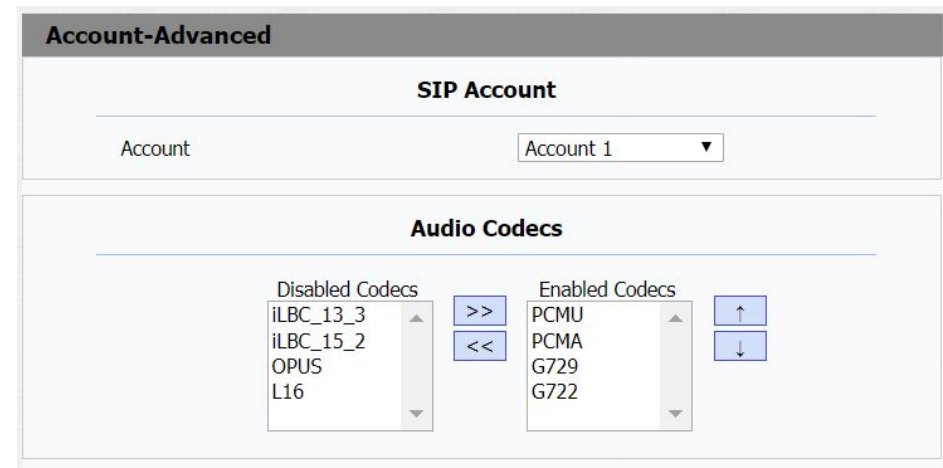

#### **5.3.3.Video Codecs**

IT82x support H263, H264 and H265 video codec.

#### **5.3.4.Video Codec**

To configure the video codec parameters.

**Codec Resolution:** IT82 supports the resolutions: QCIF, CIF, VGA, 4CIF and 720P.

**Codec Bitrate:** To configure bit rates of video stream. **Codec Payload:** To configure RTP audio video profile.

#### **5.3.5.Subscribe**

To display and configure MWI, subscription settings. **MWI**: Message Waiting Indicator which is used to indicate whether there is unread new voice messages.

**BLF**: BLF is short for Busy Lamp Field which is used to monitor the designated extension status.

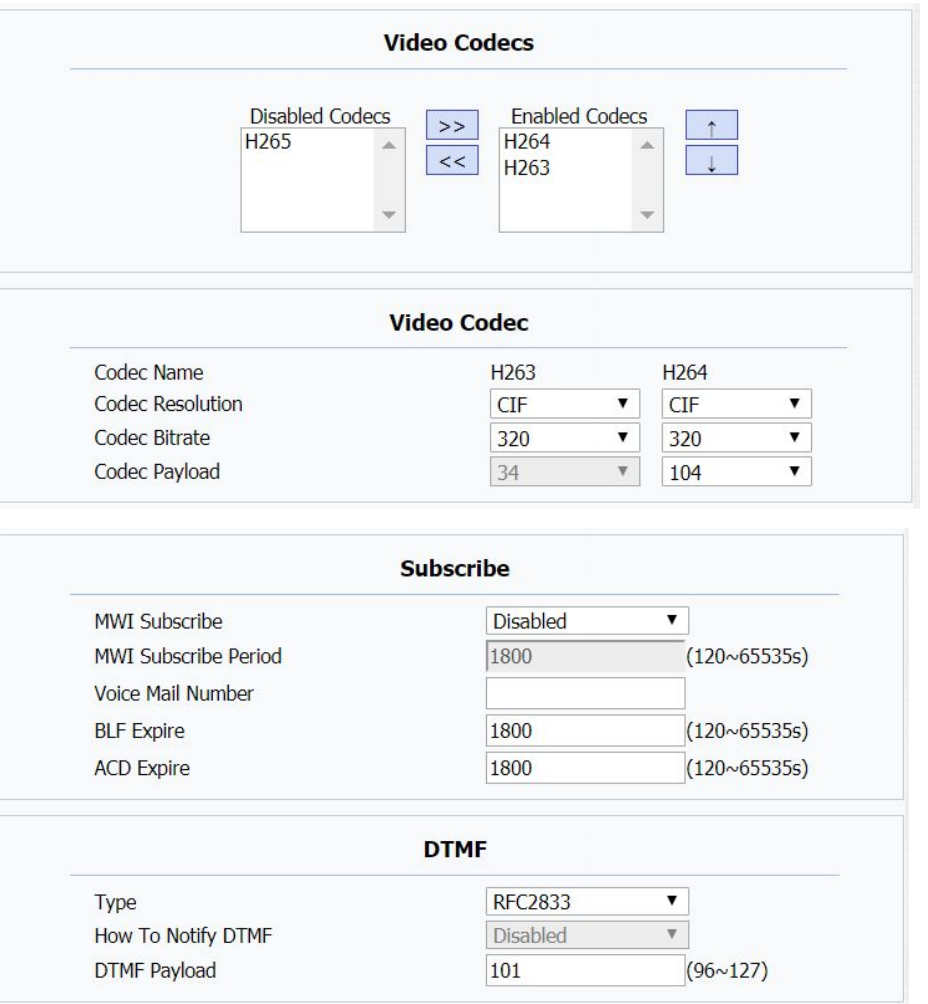

**ACD**: Automatic Call Distribution is often used in offices for customer service, such as call center. The setting here is to negotiate with the server about expire time of ACD subscription.

### **5.3.6.DTMF**

To configure RTP audio video profile for DTMF and its payload type.

**Type**: Support Inband, Info, RFC2833 or their combination. **How to Notify DTMF**: Only available when DTMF Type is Info. **DTMF Payload**: To configure payload type for DTMF.

#### **5.3.7.Call**

To display and configure call-related features.

**Max/ Min Local SIP Port**: To configure maximum/ minimum local sip port for designated account.

**Caller ID Header**: To configure which Caller ID format to fetch for displaying on IT82's UI.

**Auto Answer**: If enabled, IT82 will be auto-answered when there is an incoming call for designated account.

**Provisioning Response ACK**: 100% reliability for all provisional message, this means it will send ACK every time the IT82 receive a provisional SIP message from SIP server.

**Register/ Invite User=phone**: If enabled, IT82 will send user=phone within SIP message.

**PTime**: Interval time between two consecutive RTP packets. **Anonymous Call**: If enabled, all outgoing call for the designated account will be anonymous number.

**Anonymous Call Rejection**: If enabled, all incoming anonymous call for the designated account will be rejected.

**Is escape non Ascii character**: To transfer the symbol to Ascii character.

**Missed Call Log**: To display the miss call log.

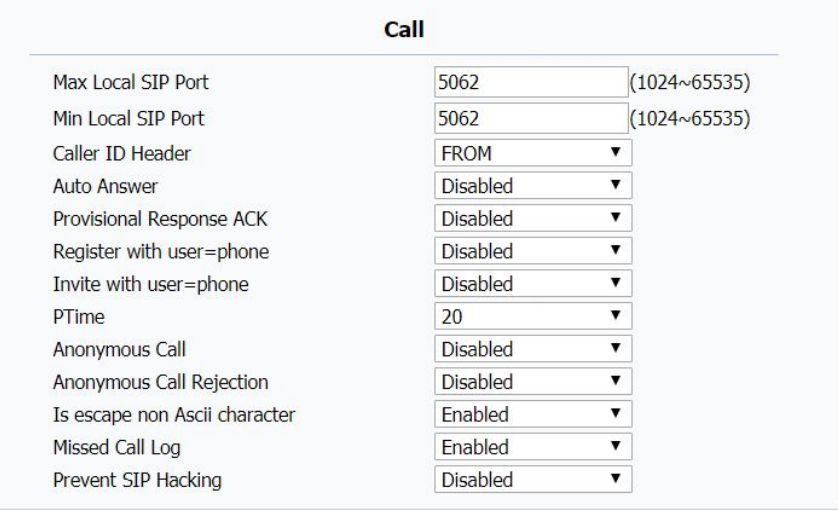

**Prevent SIP Hacking**: Enable or disable to prevent SIP from hacking.

### **5.3.8.Session Timer**

**Active**: If enabled, the ongoing call will be disconnected automatically once the session expired unless it's been refreshed by UAC or UAS.

**Session Expire**: Configure session expire time.

**Session Refresher**: To configure who should be response for refreshing a session.

### **5.3.9.Encryption**

**Voice Encryption(SRTP)**: If enabled, all audio signal (technically speaking it's RTP streams) will be encrypted for more security.

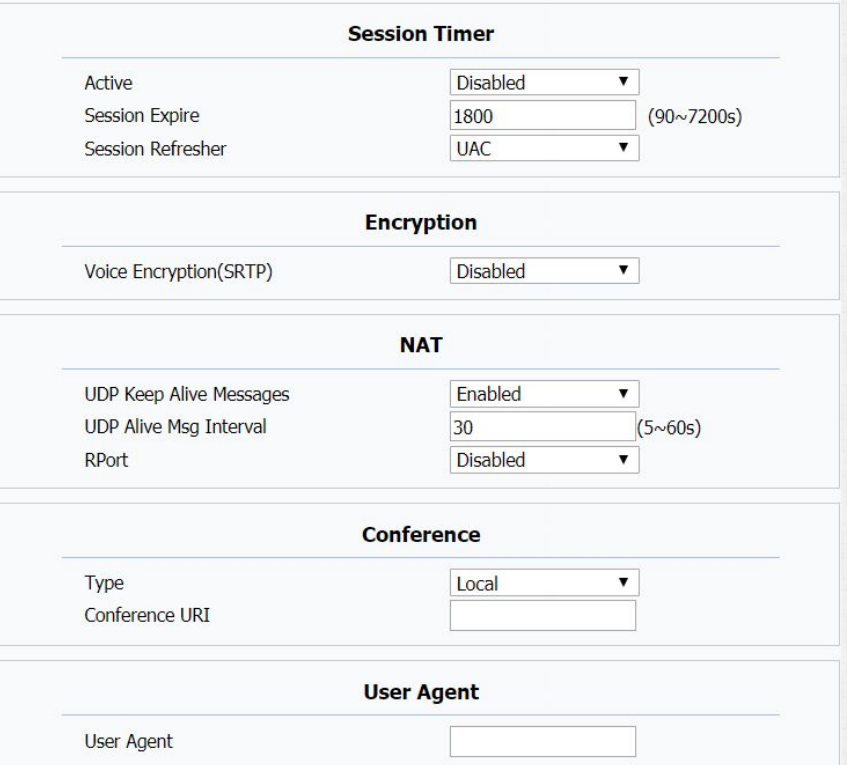

#### **5.3.10. NAT**

**UDP Keep Alive Message**: If enabled, IT82 will send UDP keep alive message periodically to router to keep NAT port alive.

**UDP Alive Msg Interval**: Keep alive message interval.

**RPort**: Remote Port, if enabled, it will add Remote Port in to outgoing SIP message for designated account.

#### **5.3.11. Conference**

**Type**: To select desired conference type. **Conference URI:** If network conference is selected, a network conference URI is needed to be input.

#### **5.3.12. User Agent**

One can customize User Agent field in the SIP message; If user agent is set to specific value, user could see the information from SIP message. If user agent is not set by default, user could see the company name, model number and firmware version from SIP message.

#### **5.4. Network-Basic**

To display and configure LAN Port settings. **DHCP**: If selected, IP phone will get IP address, Subnet Mask, Default Gateway and DNS server address from DHCP server automatically.

**Static IP**: If selected, you have to set IP address, Subnet Mask, Default Gateway and DNS server manually.

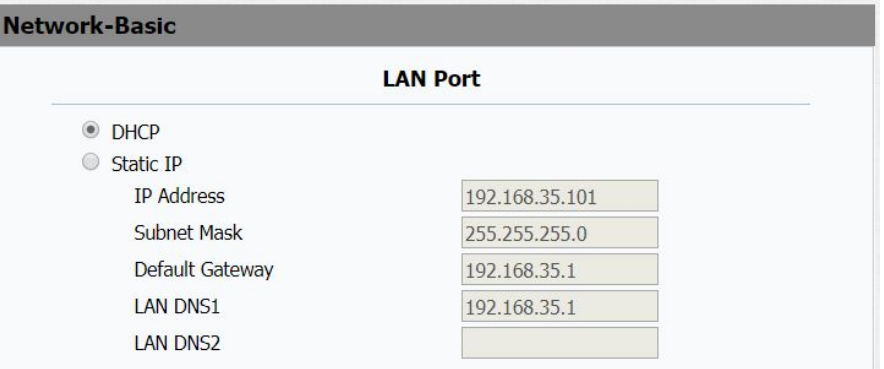

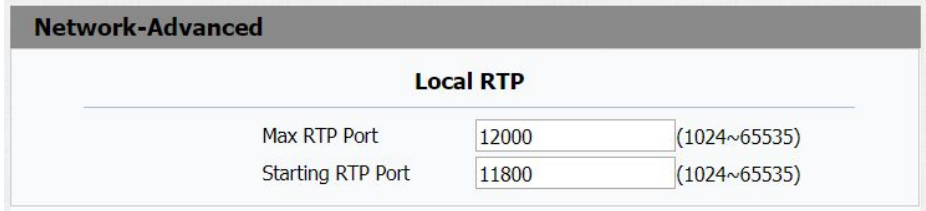

## **5.5. Network-Advanced**

To display and configure Local RTP settings.

**Max RTP Port**: Determine the maximum port that RTP stream can use.

**Starting RTP Port**: Determine the minimum port that RTP

stream can use.

## **5.6. Phone-Time/Lang**

To display and configure Time/Language.

## **5.6.1.Web Language**

To choose the web language.

![](_page_52_Picture_115.jpeg)

#### **5.6.2.NTP**

To configure NTP server related settings.

**Time Zone**: To select local Time Zone for NTP server.

**Primary Server**: To configure primary NTP server address.

## **5.7. Phone-Call Feature**

#### **5.7.1.Mode**

To enable or disable feature key sync.

**Feature Key Sync**: To enable or disable feature key sync. **Mode**: Select the desired mode.

#### **5.7.2.Forward Transfer**

To display and configure Forward setting.

**Always Forward**: Any incoming call will be forwarded in any situation.

![](_page_53_Picture_169.jpeg)

**Busy Forward**: Any incoming call will be forwarded if IT82 is busy.

**No answer Forward**: Any incoming call will be forwarded if it's no answer after a specific time.

#### **5.7.3.DND(Do Not Disturb)**

DND allows IT82 to ignore any incoming calls.

**DND Emergency**: Calls from the Authorized number can still be received after enable this function.

**DND Authorized Number**: Setup authorized numbers for DND Emergency.

**DND Priority**: Disable by default.

**Account**: Select an account for DND.

**DND**: Enable or disable this function.

**Return Code when DND**: Determine what response code should be sent back to server when there is an incoming call if DND on.

![](_page_54_Picture_241.jpeg)

**DND On Code**: The Code used to turn on DND on server's side, if configured, IT82 will send a SIP message to server to turn on DND on server side if you press DND when DND is off. **DND Off Code**: The Code used to turn off DND on server's side, if configured, IT82 will send a SIP message to server to turn off DND on server side if you press DND when DND is on.

#### **5.7.4.Intercom**

Intercom allow user to establish a call directly with the callee **Active**: To enable or disable Intercom feature.

**Intercom Mute**: If enabled, once the call established, the callee will be muted.

**Intercom Preview**: If enabled, IT82 can preview before the call.

![](_page_55_Picture_257.jpeg)

#### **5.7.5.Remote Control**

Remote Control allows specific host to interact with IT82 by sending HTTP or HTTPS requests. The specific action could be answering an incoming call, hangup an ongoing call and so on.

**Allowed Access IP List**: To configure the allowed host address.

# **Remote Control Allowed Access IP List**

#### **5.7.6.UACSTA**

Using CSTA for SIP phone user agents. It can control some<br>Password features of calling. UACSTA is used to send ECMA-323(CSTA XML) information during SIP calling. The default status is disabled.

![](_page_56_Figure_6.jpeg)

#### **5.7.7.Open Lobby**

User can choose which types you need for each key. IT82 supports 2 types to unlock, DTMF and Relay. DTMF is used to unlock the lobby door remotely, Relay is used to open the local door.

**Softkey Type:** To configure the Open Lobby icon which will show during the call.

**Hardware Key Type**: To configure the Unlock hardware key button.

**DTMF**: To configure the DTMF code when you choose DTMF code for one key.

#### **5.7.8.Door Phone**

To configure the delay time of auto answer the call from doorphone when disable the auto answer feature

![](_page_57_Picture_219.jpeg)

![](_page_57_Picture_220.jpeg)

#### **5.7.9.Others**

To configure the DTMF code which can trigger the local relay or remote relay.

**Return Code When Refuse**: Allows user to assign specific code as return code to SIP server when an incoming call is rejected.

**Auto Answer Delay**: To configure delay time before an incoming call is automatically answered.

**Answer Mode**: To configure the incoming call is answered via audio mode or video mode.

**Early DTMF**: To enable or disable early DTMF.

**DTMF Pause Time**: To configure the delay time to send out the DTMF code.

**Direct IP**: To enable or disable direct IP call.

### **5.8. Phone-Audio**

#### **5.8.1.Echo Canceller**

To remove acoustic echo from a voice communication in order to improve the voice quality.

**VAD (Voice Activity Detection)**: Allow IT82 to detect the presence or absence of human speech during a call.

**CNG (Comfort Noise Generation)**: Allow IT82 to generate comfortable background noise during periods of silence in a conversation.

#### **5.8.2.Automatical Generation Control**

To remove acoustic echo from a voice communication in order to improve the voice quality.

**Automatic Gain Control(Sending-side)/ (Receiving-side)**: Disabled by default.

![](_page_59_Picture_187.jpeg)

**Automatic Gain Control Target**: Range from 1 to 20 dB. 3dB by default.

#### **5.8.3.NetEQ**

To remove acoustic echo from a voice communication in order

### **5.8.4.Doorbell Sound**

To configure the sound for doorbell feature.

## **5.9. Phone-Video**

## **5.9.1.Media Feedback**

**NACK**: Enabled it to filter mosaic.

**Tmmbr**: Send the maximum temporary rate request. Disabled by default.

![](_page_60_Picture_129.jpeg)

#### **5.9.2.H264 Settings**

**H264 Profile**: There are 4 modes-Base、Main、High、Extend profile. Different profiles makes different coding function and video quality.

**H264 Level**: Different profiles has corresponding Level value. **IDR Interval**: IDR means Instantaneous Decoding Refresh. It is used to control the process of coding and decoding. **Rate Control**: Choose one H264 video rate.

#### **5.9.3.Others**

**Hardware Endec Acceleration:** This function is used to solve the image issue. User can enable the Hardware Endec Acceleration when you need.

**Hardware Decodec Acceleration**: Disabled by default. **Color Enhancement**: To increase the phone display color. Enabled by default.

**Image Quality**: User can select Low, Middle or High mode. **Camera Priority**: If IT82 has 2 cameras , please setup the priority for external camera or internal one..

## **5.10.Phone-Key/Display**

## **5.10.1. Sense Key**

Allows user to assign specific feature to the designated sense keys.

### **5.10.2. Interface Display**

Allows user to assign specific feature to the main interface icon.

![](_page_62_Picture_153.jpeg)

 $\pmb{\nabla}$ 

 $\overline{\mathbf{v}}$ 

Application Folder

Area 7

Area 8

Area 9

## **5.11.Phone-Key/Display**

#### **5.11.1. Contact**

**All Contacts**: To display or edit all local contacts.

**Black List**: To display black list contacts.

### **5.11.2. Search**

To search a special contact.

### **5.11.3. Dial**

To dial out a call or hangup an ongoing call from Web UI.

**Note**: For this feature, you need to have the remote control privilege to control IP phone via Web UI. Please refer to section "Remote Control" in the Web UI->Phone->Call Feature page.

![](_page_63_Picture_168.jpeg)

### **5.11.4. Contact Setting**

To add a new contact.

**Name:** To set a name for the new contact.

**Number1/ 2/ 3**: To set the number for the new contact. The

number can be SIP number or IP number.

**Group:** You can set a group for the new contact.

### **5.11.5. Import/Export**

A easy way to manage mass of contacts.

To import/export contacts with a XML file or CSV file.

## **5.12.Phonebook-Call Log**

### **5.12.1. Call History**

To display call history records.

![](_page_64_Picture_183.jpeg)

![](_page_64_Picture_184.jpeg)

Available call history types are All calls, Dialed calls, Received calls, Missed calls, Forwarded calls.

## **5.13.Upgrade-Basic**

## **5.13.1. Upgrade-Basic**

G**Firmware Version**: To display the current firmware version. **Hardware Version**: To display the current hardware version. **Upgrade**: To select upgrading rom file from your PC manually, then click the submit to begin update.

**Note**: Please make sure it is right file format for right model.

![](_page_65_Picture_145.jpeg)

**Reset to factory setting option**: Reset all data(in the directory /data) to factory settings.

**Reset config to factory setting option**: Reset all configurations(in the directory /data/data/config) which only be used by IT82 to factory settings. But like 3rd party application which you installed, contacts which you added, such kind of data will not be reset.

**Reboot**: To reboot IP phone remotely from Web UI.

## **5.14.Upgrade-Advanced**

#### **5.14.1. PNP Option**

**PNP**: Plug and Play, once PNP is enabled, the phone will send SIP subscription message to PNP server automatically to get Auto Provisioning server's address.

![](_page_66_Picture_211.jpeg)

By default, this SIP message is sent to multicast address 224.0.1.75(PNP server address by standard).

## **5.14.2. DHCP Option**

**DHCP option**: If configured, IT82 will use designated DHCP option to get Auto Provisioning server's address via DHCP.

**Note**:This setting require DHCP server to support corresponding option.

## **5.14.3. Manual Autop**

To display and configure manual update server's settings.

**URL**: Auto provisioning server address.

**User name**: Configure if server needs an username to access, otherwise left blank.

**Password**: Configure if server needs a password to access, otherwise left blank.

**Common AES Key: Used for IP phone to decipher common** Auto Provisioning configuration file.

**AES Key (MAC)**: Used for IP phone to decipher MAC-oriented auto provisioning configuration file(for example, file name could be 0c1105888888.cfg if IP phone's MAC address is 0c1105888888).

**Note**: AES is one of many encryption, it should be configured only when configure file is ciphered with AES, otherwise left blank.

#### **5.14.4. Automatic AutoP**

To display and configure Auto Provisioning mode settings. This Auto Provisioning mode is actually self-explanatory. For example, mode "Power on" means IP phone will go to do Provisioning every time it powers on.

![](_page_68_Picture_219.jpeg)

#### **5.14.5. System Log**

To display system log level and export system log file.

**System log level**: From level 0~7.The higher level means the more specific system log is saved to a temporary file. By default, it's level 3.

**Export Log**: Click to export temporary system log file to local PC.

**Remote System Log**: To enable or disable Remote System Log.

**Remote System Server**: To input the syslog server address.

#### **5.14.6. Reboot Schedule**

**Mode**: To enable or disable IT82 reboot in a specific time. **Schedule**: To configure a specific time for rebooting.

![](_page_69_Picture_212.jpeg)

![](_page_69_Picture_213.jpeg)

#### **5.14.7. PCAP**

To start,stop packets capturing or to export captured Packet file.

**Start**:To start capturing all the packets file sent or received from IP phone.

**Stop**:To stop capturing packets.

**Export**: To export the capture packet file,use capture tool to open the file.

**Note**:IP phone will save captured packets file to a temporary file, this file maximum size is1M(mega bytes), and will top capturing once reaching this maximum size.

#### **5.14.8. Others**

To export current config file or import new config file.

![](_page_70_Picture_187.jpeg)

![](_page_70_Picture_188.jpeg)

## **5.15.Security-Basic**

### **5.15.1. Web Password Modify**

To Modify the password for web GUI.

**User Name**: Choose admin account or user account to modify **Lack To User Name** corresponding password.

**Current Password:** To type in the current password for **Confirm Password** authentication.

**New Password**: To set a new password.

**Confirm Password**: To type in new password again for confirmation.

### **5.15.2. Session Time Out**

Session Time Out Value: To modify the session time out value, it is 300 by default. That means if it has been 300 seconds since you operated last time, you need to login again.

![](_page_71_Figure_9.jpeg)

![](_page_71_Picture_217.jpeg)
## **5.16.Security-Advanced**

# **5.16.1. Web Server Certificate**

To display or delete Certificate which is used when IT82 is connected from any incoming HTTPs request.

**User Name**: Choose admin account or user account to modify corresponding password.

**Note**: The default certificate could not be deleted.

#### **5.16.2. Web Server Certificate Upload**

To upload a certificate file which will be used as server certificate.

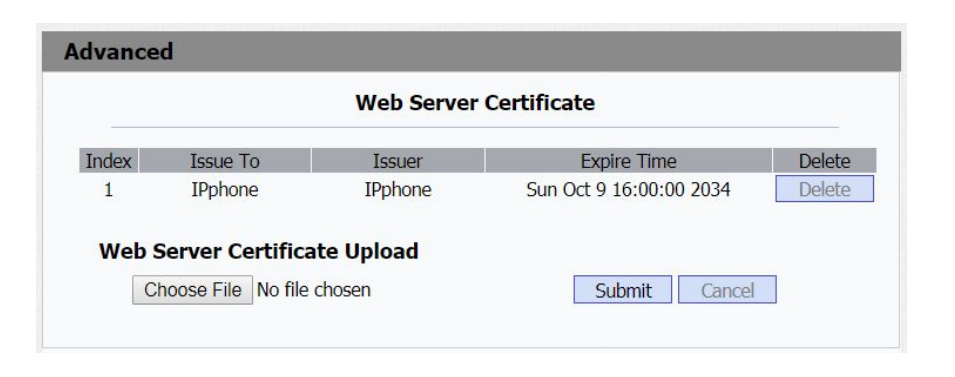

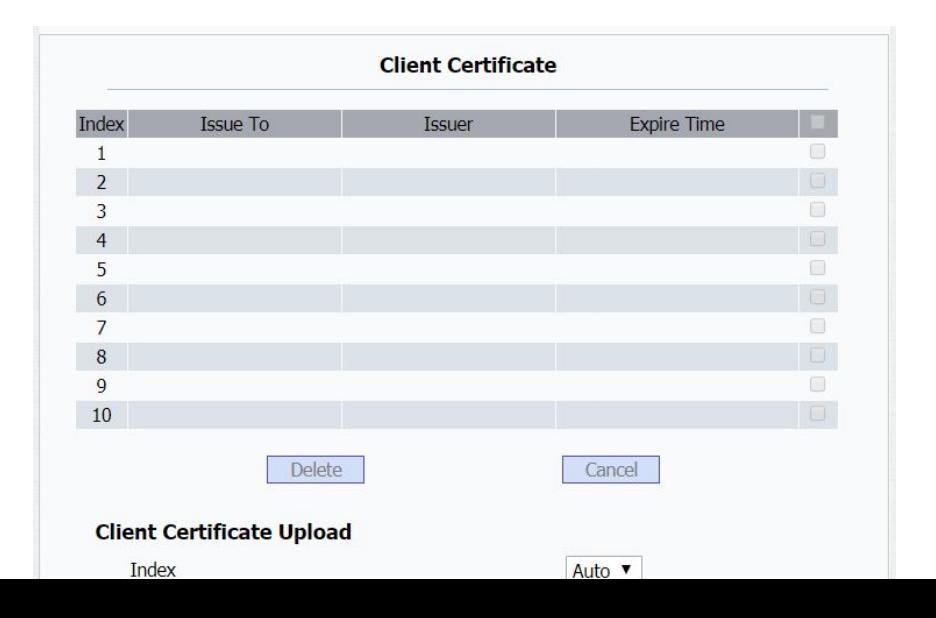

#### **5.16.3. Client Certificate**

To display or delete Certificates which is used when IP phone is connecting to any HTTPs server.

### **5.16.4. Client Certificate Upload**

To upload certificate files, this is used as client certificate. **Only Accept trusted Certificates**: If this option is enabled, only trusted certificates will be accepted.